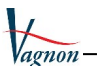

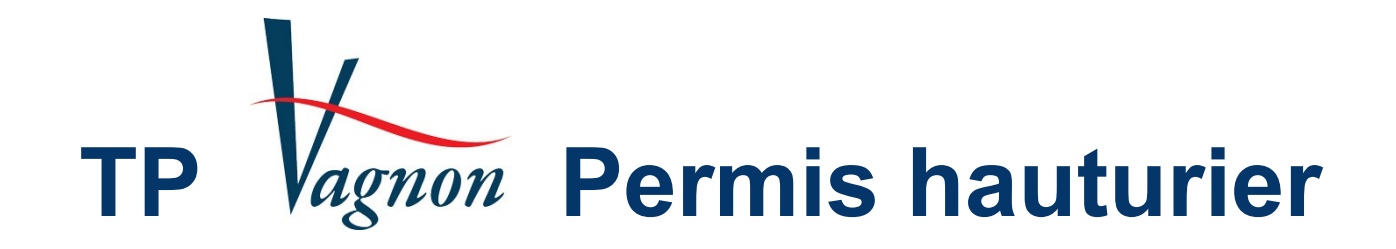

# **Version 4.0**

# **Guide de l'utilisateur**

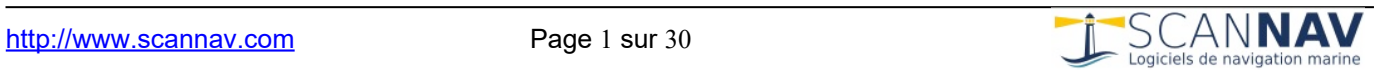

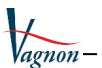

# Table des matières

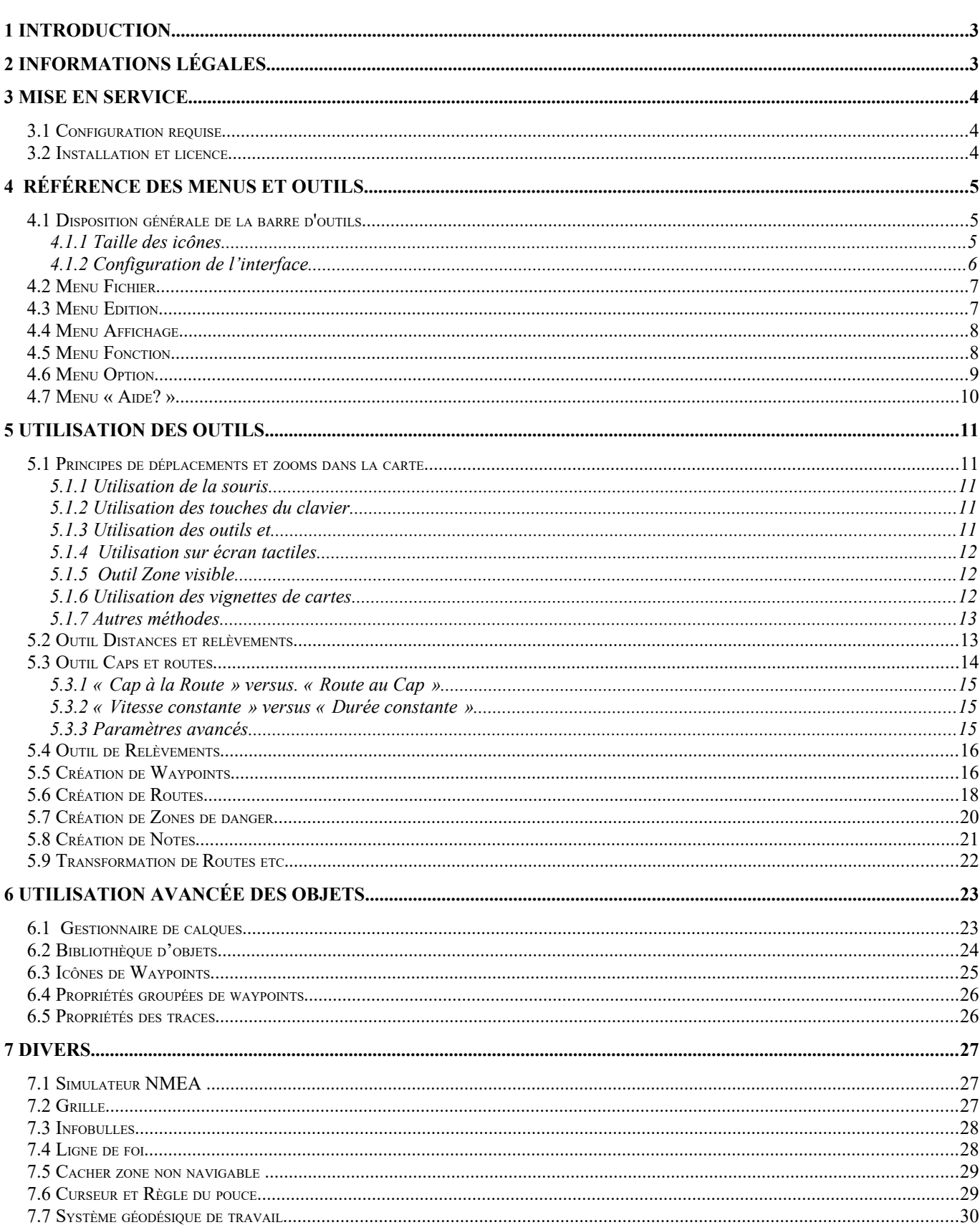

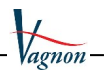

# <span id="page-2-1"></span>**1 Introduction**

*TP Vagnon Permis hauturier* est un logiciel d'aide à la préparation de l'examen du Permis Plaisance Eaux maritimes Extension « hauturière » édité par ScanNav, avec les Éditions Vagnon et la participation d'André Néméta. Il utilise la base technologique du logiciel de navigation complet ScanNav et en reprend donc les fondamentaux en terme d 'ergonomie.

Les travaux pratiques normalement effectués avec la règle-rapporteur sont vérifiés aisément sur la carte SHOM n° FR9999 présente à l'écran, les manipulations se font à l'aide de la souris et du clavier. Un simulateur apporte une visualisation dynamique.

Ce logiciel apporte une aide aussi bien aux instructeurs comme outils didactique qu'aux élèves pour s'entraîner aux calculs de caps et de routes et de façon générale aux opérations effectuées sur la carte afin de préparer l'examen du Permis hauturier.

Il répond en partie aux besoins de l'« **Épreuve théorique de navigation** », épreuve sur la **carte n° 9999 du Service hydrographique et océanographique de la Marine (SHOM)** dédiée au permis permettant:

- La lecture de la carte marine (la carte peut être utilisée avec ses cadres et son cartouche)
- De faire un point à partir de relèvements ou gisements
- D'identifier les phares et autres points caractéristiques
- De calculer un cap ou une route en tenant compte de la déviation du compas, de la déclinaison magnétique du lieu, de la dérive due au vent, et des courants.
- De visualiser les relations entre la route surface (Rs), le courant (Ct) et la route fond (Rf).

# <span id="page-2-0"></span>**2 Informations légales**

La carte FR9999 incluse a été scannée d'après la carte SHOM n° 9999, autorisation de reproduction n°570/2007.

**ATTENTION :** cette carte, exclusivement destinée aux exercices, n'est pas tenue à jour et ne doit pas être utilisée pour la navigation.

Aucune garantie n'est apportée concernant le fait que *TP Vagnon Permis hauturier* soit exempt d'erreurs ou ne corresponde à vos besoins. Malgré le fait que tout a été fait pour l'éviter, il est possible de rencontrer quelques bogues ou inconsistances. Cependant, si vous nous reportez vos problèmes ou demandes d'évolutions, nous étudierons une solution pour y remédier.

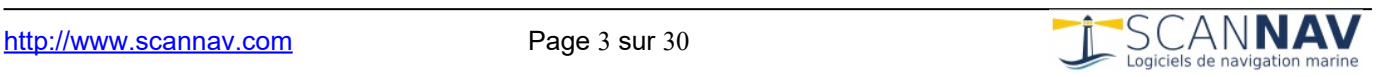

# <span id="page-3-2"></span>**3 Mise en service**

#### <span id="page-3-1"></span>**3.1 Configuration requise**

*TP Vagnon Permis hauturier* fonctionne sur toute configuration PC avec Windows® de XP jusqu'aux dernières versions (Windows 11 à ce jour). Depuis la version 4.0, les pc sous Linux et les Mac sont également supportés en installant préalablement l'outil Wine. Voir plus de détails sur le document disponible en ligne sur le lien suivant: Wine Installation.pdf

Une souris avec molette est conseillée mais non obligatoire.

#### <span id="page-3-0"></span>**3.2 Installation et licence**

**IMPORTANT :** le numéro de produit nécessaire à l'enregistrement de la licence est inscrit sur le carton figurant dans le boîtier du CD-ROM (**n° d'ID**), ou fourni par mail si vous commandez en ligne.

Le logiciel doit être activé avec ce code, faute de quoi il sera en mode démonstration.

Se reporter au guide d'installation décrivant à la procédure complète d'installation et activation du logiciel.

Le logiciel et la documentation l'accompagnant étant remis à jour périodiquement, il est recommandé de vérifier si une version plus récente est disponible sur le site de ScanNav ([http://www.scannav.com\)](http://www.scannav.com/).

Vous pouvez vérifier le numéro de la version ainsi que le bon enregistrement du logiciel via le menu « Aide? »  $\rightarrow$  « A propos de TP Permis Hauturier » :

Le lien en bas à gauche de cette fenêtre vous permet de vérifier si une version plus récente est disponible.

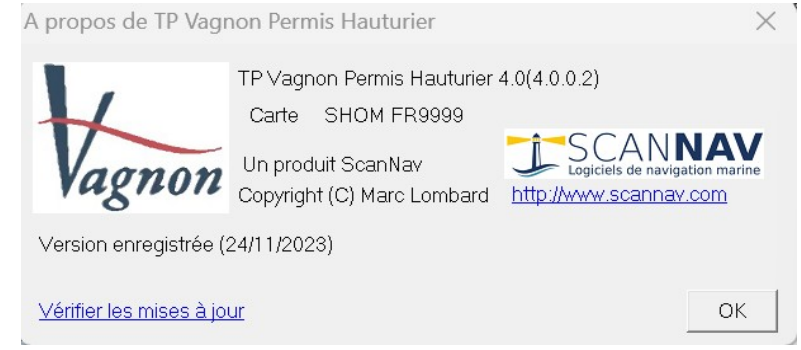

**NOTE :** Vous pouvez faire essayer le logiciel à un ami sur son ordinateur sans devoir l'enregistrer. Pour cela, il suffit de l'installer à partir du CD-ROM sans toutefois procéder à l'enregistrement de la licence. Le logiciel tournera en mode démonstration pendant une période d'un mois, avec quelques restrictions (toutes les fonctionnalités sont actives).

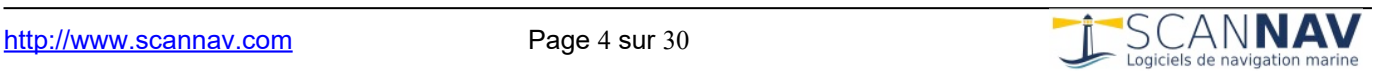

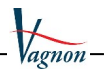

### <span id="page-4-2"></span>**4 Référence des menus et outils**

Ce chapitre décrit brièvement les entrées de chaque menu en y associant le bouton de la barre d'outils le cas échéant. Lorsqu'un raccourci clavier est disponible pour la fonction, il est indiqué à droite du menu.

#### <span id="page-4-1"></span>**4.1 Disposition générale de la barre d'outils**

Les différents outils sont accessibles depuis la barre de menu supérieure :

↓ FR9999:Carte Spéciale d'Exercice - Permis Mer Hauturier

Fichier Edition Affichage Fonction Option Aide?

Ou bien à partir des boutons de la barre d'icônes :

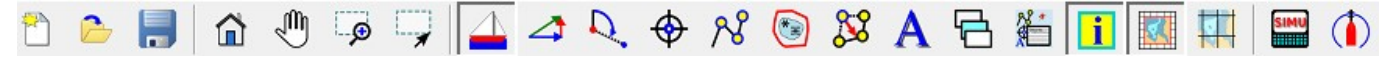

La barre d'outils peut être configurée en cliquant dessus avec le bouton droit de la souris pour faire apparaître un menu contextuel

#### <span id="page-4-0"></span>*4.1.1 Taille des icônes*

Vous pouvez adapter la taille des boutons de la barre de menus, permettant une meilleure lisibilité, notamment sur les tablettes et autres écrans Ultra Haute définition. Utilisez l'entrée "**Taille des boutons**" du menu contextuel, la fenêtre suivante apparaît. Les paramètres initiaux dépendent de la résolution de votre écran.

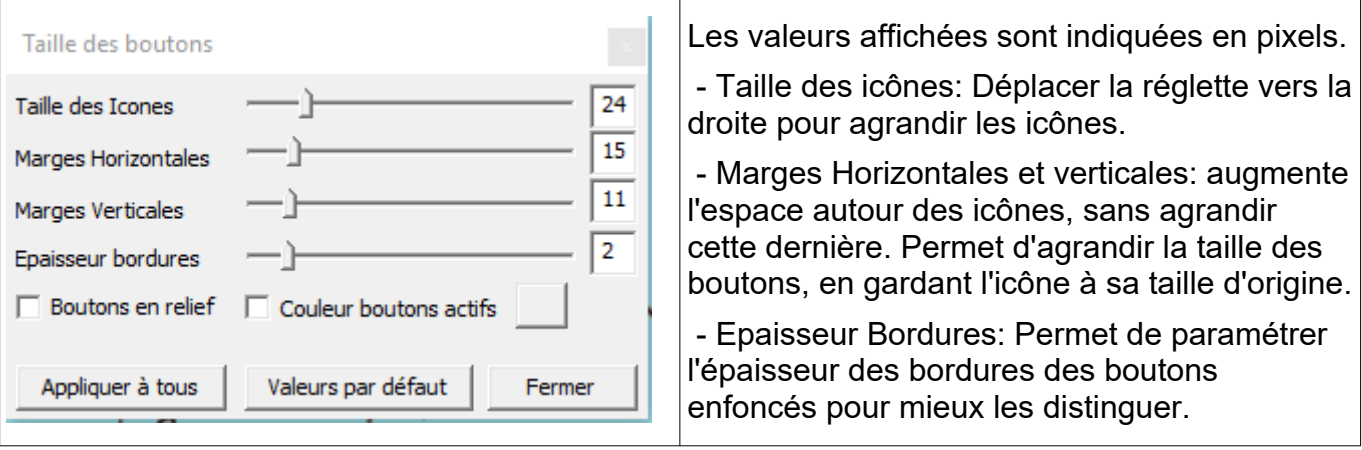

- Boutons en relief: Par défaut les barres d'outils ont un aspect "plat" (pas de relief entre chaque icône). Cocher cette case pour retrouver l'aspect "boutons" de la barre d'outils comme elle était dans les versions précédentes.

- Couleur boutons actifs: Permet d'assigner une couleur différentes à l'arrière plan des boutons enfoncés afin de les distinguer encore mieux.

 - Valeurs par défaut : permet de revenir aux valeurs configurées par défaut à l'installation. Ces valeurs dépendent de la résolution de l'écran, afin de proposer des paramètres adaptés en fonction de votre configuration.

- Appliquer à tous : permet d'appliquer les paramètres courants à toutes les barres d'outil, pour un aspect homogène, ce qui évite d'avoir à effectuer le paramétrage pour chaque barre d'outil indépendamment.

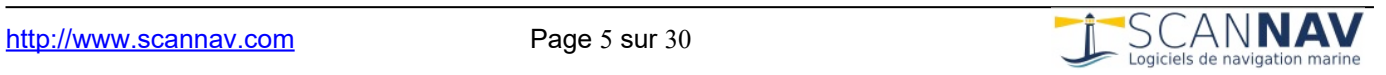

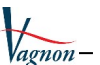

Voir également l'entrée [« Préférences »](#page-9-1) du menu « Options » pour paramétrer la taille des dialogues.

#### <span id="page-5-0"></span>*4.1.2 Configuration de l'interface*

La barre d'outils peut être placée ou l'on veut, sur un des quatre bords de l'écran, ou en tant que fenêtre indépendante. Ainsi, chaque utilisateur peut placer les outils à sa convenance. Utilisez l'entrée «**Déplacer la barre d'outils**» du menu contextuel, ou cliquer sur le bord de celle-ci (n'importe où, sauf dans un bouton) avec le bouton gauche de la souris pour la déplacer ou vous voulez. Elle se placera automatiquement horizontalement ou verticalement, suivant que vous l'emmenez sur un bord horizontal ou vertical de la fenêtre.

Depuis la version 4.0, les barres d'outils sont mémorisées par configuration d'écran. Vous pouvez ainsi avoir une configuration différente en mode portrait ou paysage sur tablettes.

L'entrée « **Personnaliser** » du menu ouvre la boite de dialogue ci-dessous qui permet de rajouter ou supprimer des boutons. Pour réinitialiser la barre d'outils telle qu'elle est par défaut, il suffit de sélectionner l'entrée « Réinitialiser » du même menu.

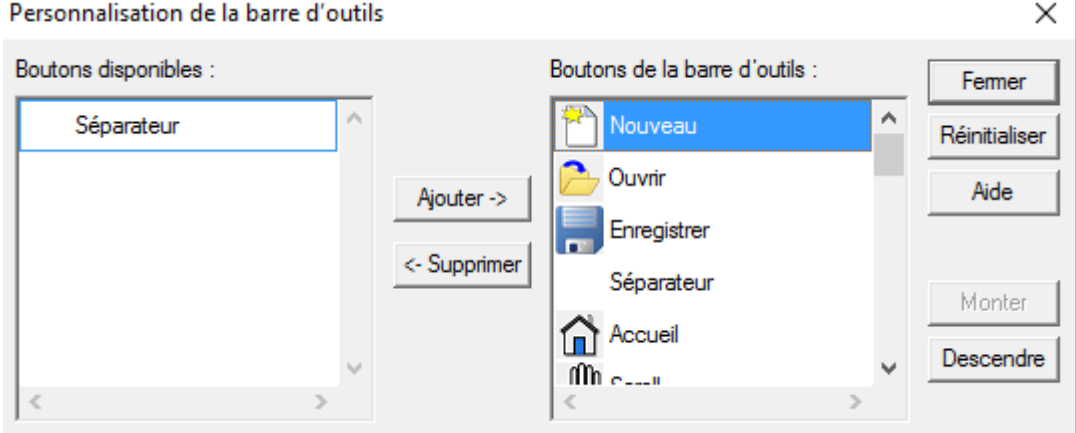

La liste de droite représente les boutons présents dans la barre d'outils, et la liste de gauche ceux qui peuvent y être rajoutés. Vous pouvez ajouter ou supprimer des boutons de la barre d'outils en les sélectionnant et en utilisant les boutons « Ajouter » ou « Supprimer ». L'ordre des boutons dans la barre d'outils peut être modifier en sélectionnant un bouton et le déplaçant grâce aux boutons « Monter » ou « Descendre ». Vous pouvez également les déplacer directement en cliquant dessus et en les déplacent vers le haut ou le bas tout en gardant le bouton de la souris enfoncé. « Réinitialiser » rétablit la liste des boutons présents dans la barre d'outils telle qu'elle était au moment de l'ouverture du dialogue.

Vous avez aussi la possibilité de rajouter des barres d'outils entièrement personnalisées, ce qui vous permet de diviser l'interface en différentes barres d'outils. Pour cela, utilisez l'entrée « **Barres Personnelles** » du menu contextuel pour rajouter/supprimer des barres d'outils que vous pourrez ensuite configurer comme la barre d'outils principale.

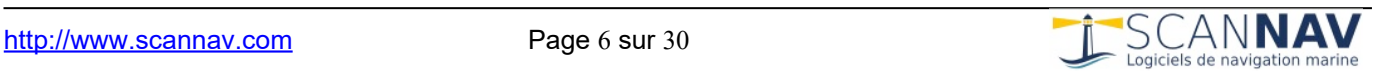

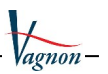

#### <span id="page-6-1"></span>**4.2 Menu Fichier**

Regroupe toutes les fonctions relatives à l'enregistrement des exercices :

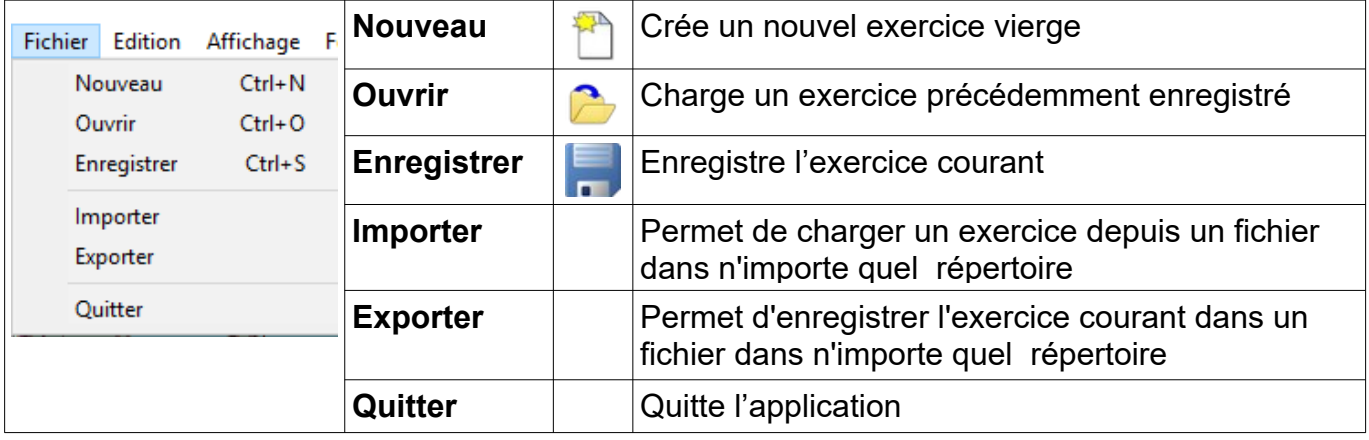

### <span id="page-6-0"></span>**4.3 Menu Edition**

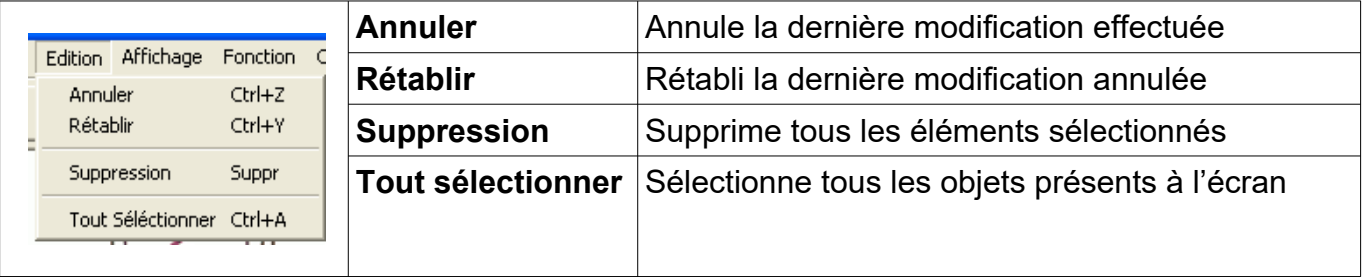

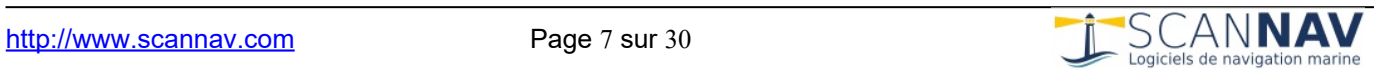

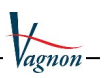

#### <span id="page-7-1"></span>**4.4 Menu Affichage**

Ce menu permet de configurer l'espace de travail, ainsi que la vue de la carte et les éléments affichés :

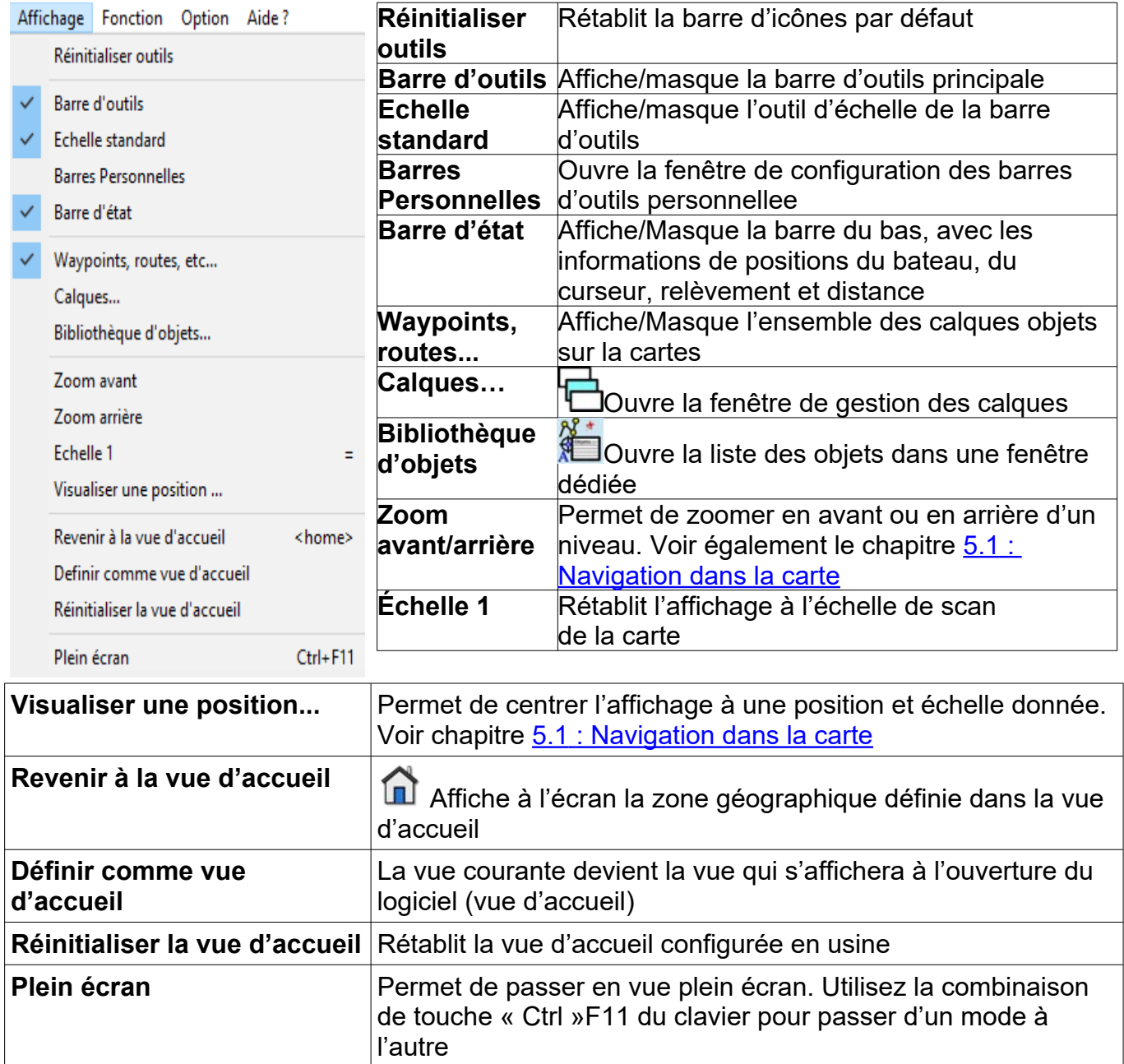

#### <span id="page-7-0"></span>**4.5 Menu Fonction**

Le menu Fonction permet de changer d'outil principal, qui déterminera l'action effectuée en cliquant sur la carte. Chaque outil est détaillé plus bas dans un chapitre séparé.

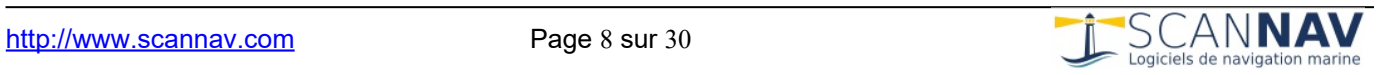

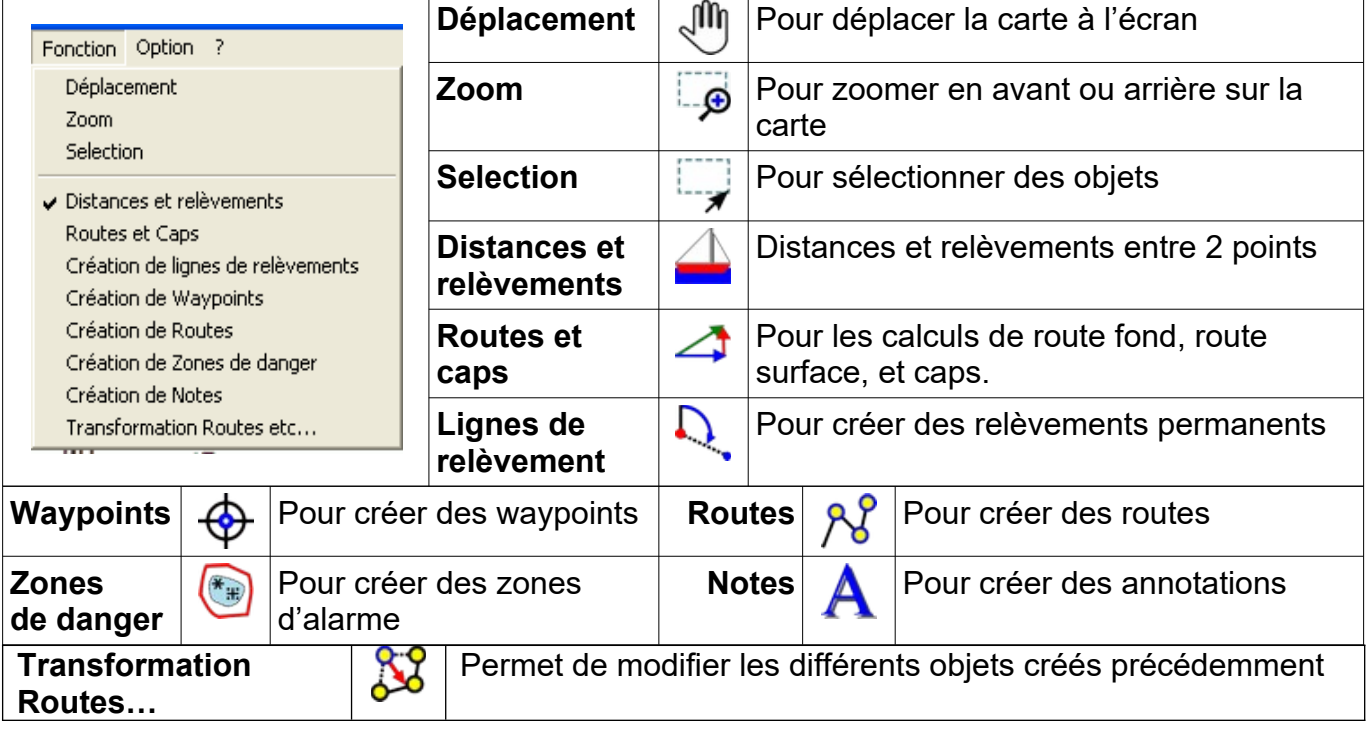

### <span id="page-8-0"></span>**4.6 Menu Option**

Le menu Option comporte diverses options d'affichage et de réglage :

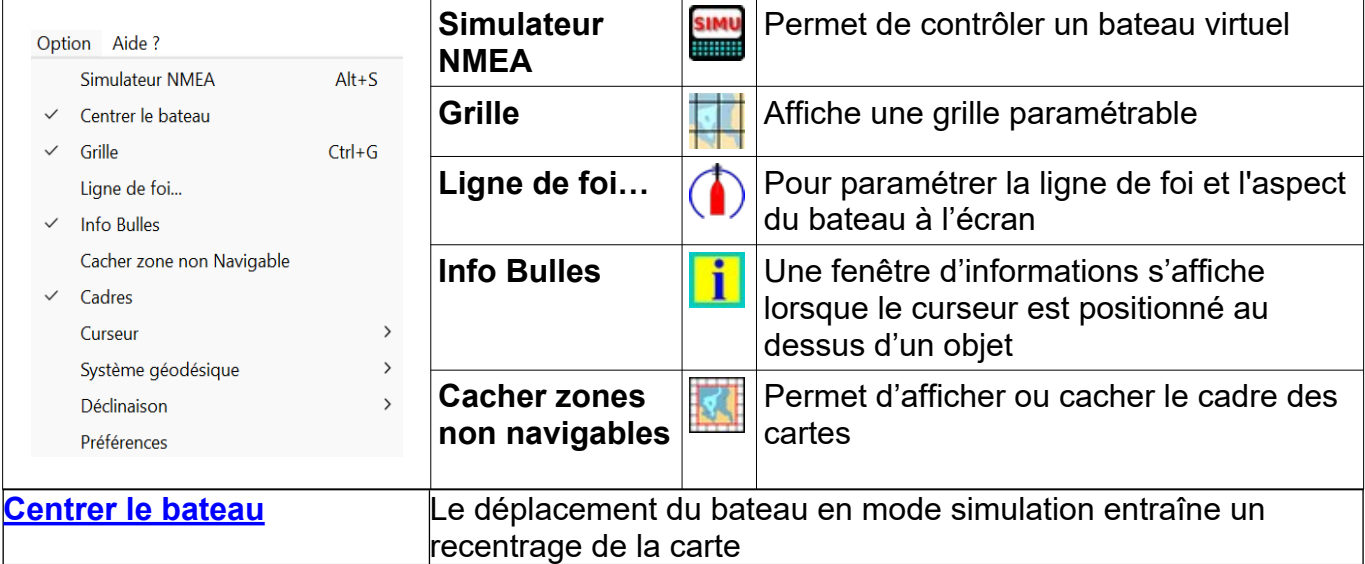

Les entrées **Curseur, Système géodésique, et Déclinaison** ouvrent les sous-menus suivants:

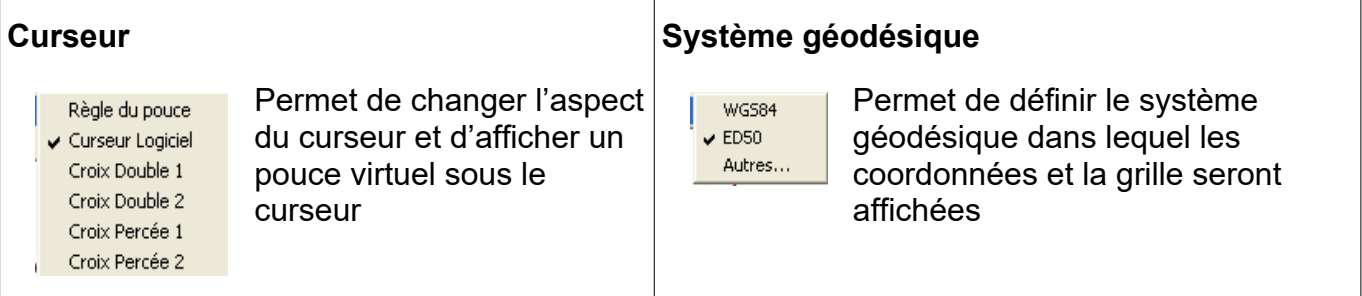

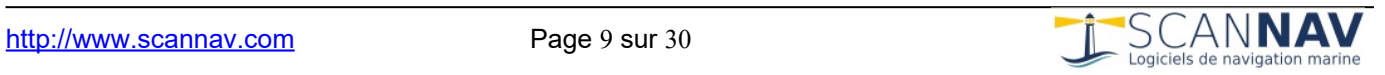

Vagnon-

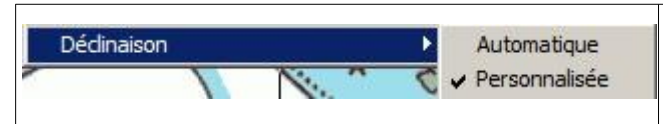

La Déclinaison peut être calculée automatiquement par le logiciel, ou saisie afin de répondre aux pré-requis des exercices

<span id="page-9-1"></span>A partir de la version 4.0 il est possible de faire varier la taille des dialogues afin de faciliter les interactions sur les tablettes ou les écrans très haute résolution. Il suffit de double-cliquer sur la barre de titres des dialogues pour les faire passer en mode grossi, et de re-double-cliquer pour les repasser en mode standard. L'entrée « **Préférences** » permet en outre de redimensionner d'autres éléments.

En cochant la case « mode tablette », tous les dialogues s'ouvrent en mode grossi par défaut. Le double-clic est alors inversé. Le champ « facteur de grossissement » est le facteur multiplicateur de la taille des dialogues. La valeur par défaut est de 1.5, ce qui affiche les dialogues à une taille de 1,5 fois leur taille d'origine. Vous pouvez renseigner une valeur entre "1.1" (10% plus gros), et "2" (2 fois plus gros).

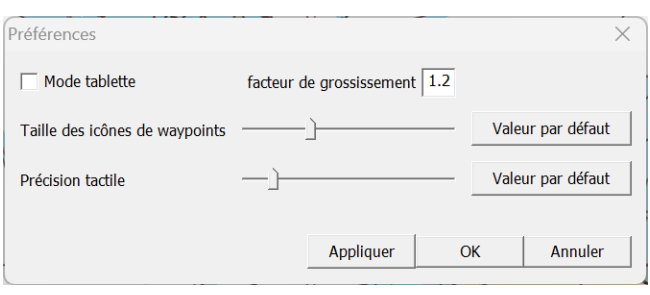

La taille des symboles de waypoint peut être augmenté ou diminué en modifiant la réglette vers la droite ou la gauche

La précision tactile permet de régler la précision du pointage des objets pour prendre en compte les différents moyens de pointage.

De façon générale, les tailles par défaut des différents éléments (texte, icônes, répétiteurs) s'initialisent automatiquement en fonction de la résolution d'écran (i.e. sont grossis sur les écrans Ultra HD).

Voir également le chapitre [« Taille des icônes »](#page-4-0) décrit plus haut

#### <span id="page-9-0"></span>**4.7 Menu « Aide? »**

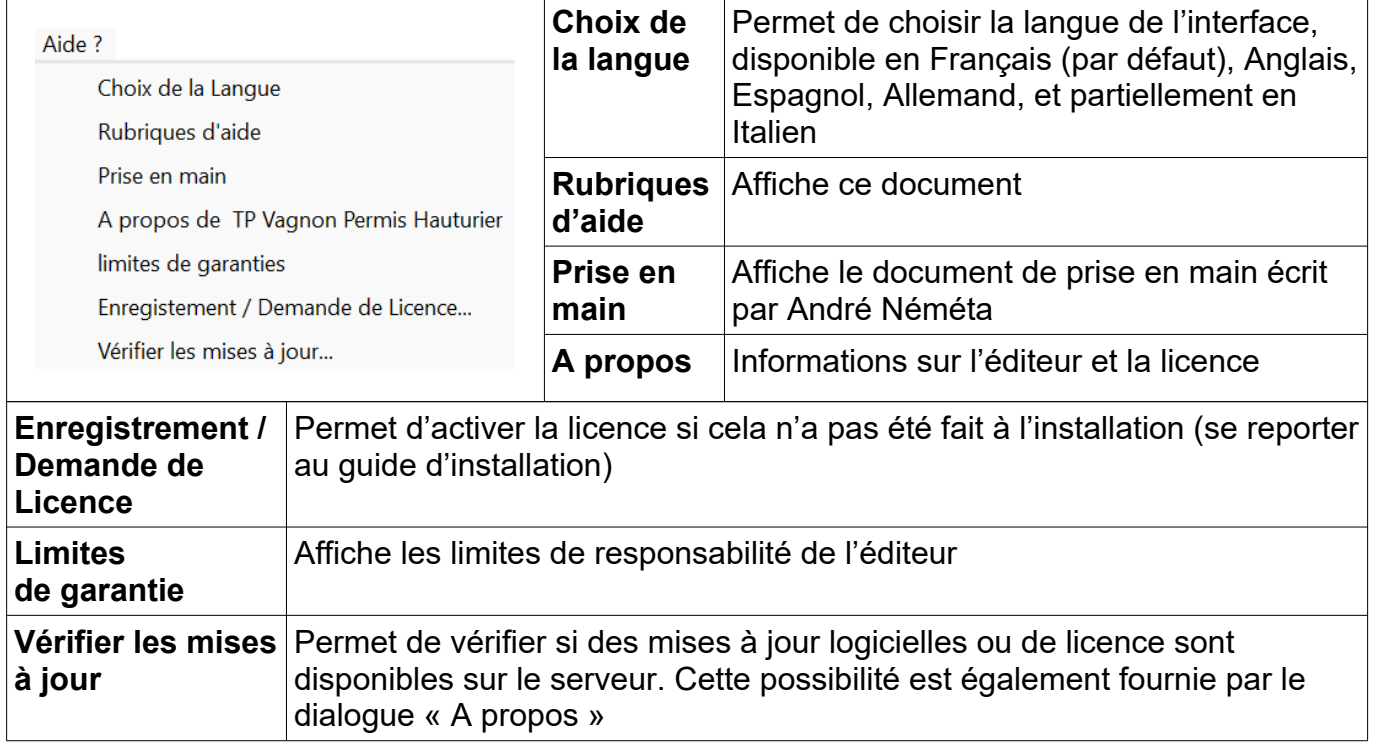

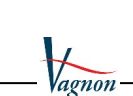

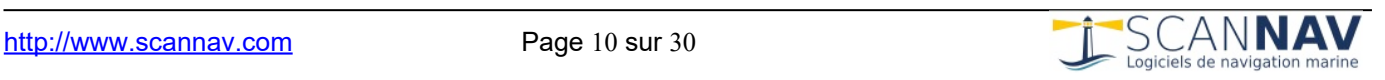

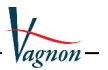

# <span id="page-10-4"></span>**5 Utilisation des outils**

#### <span id="page-10-3"></span>**5.1 Principes de déplacements et zooms dans la carte**

Afin de bien maîtriser le logiciel, il est important de connaître les principes de déplacement pour naviguer au sein de la carte à l'écran en se déplaçant et en zoomant en avant ou en arrière. Ceci peut se faire de différentes manières et permettra ainsi de satisfaire plusieurs façons de travailler.

#### <span id="page-10-2"></span>*5.1.1 Utilisation de la souris*

Une souris munie d'une molette centrale vous permettra de vous déplacer et changer de niveau de zoom rien qu'en manipulant la molette, ce qui évite d'avoir à changer d'outil courant lorsque vous voulez changer de vue :

- **En faisant rouler la molette** vers l'avant (ou vers l'arrière) , vous zoomez en avant (ou en arrière) sur le point ou se trouve le curseur, celui-ci étant par la même occasion recentré à l'écran.
- **En enfonçant la molette verticalement** sans la faire tourner (comme un simple bouton), et en déplaçant la souris, vous déplacez d'autant la vue de la carte.
- **Le bouton gauche** de la souris aura des actions qui dépendront de l'outil sélectionné (parmi ceux listés dans le menu « fonction »).
- **Le bouton droit** de la souris est réservé pour activer un menu contextuel qui fera apparaître différentes possibilités en fonction de l'objet se trouvant sous le curseur.

#### <span id="page-10-0"></span>*5.1.2 Utilisation des touches du clavier*

Vous pouvez également utiliser le clavier pour vous déplacer ou zoomer sur la carte :

- **Flèches du clavier** pour se déplacer vers le haut, bas, à gauche ou à droite.
- Touches « **Page suivante** » et « **Page précédente** » pour zoomer en avant ou arrière par rapport au centre de la carte
- Les touches « **+** » et « **–** » ainsi que « **p** » et « **m** » peuvent servir pour zoomer en avant ou arrière

### <span id="page-10-1"></span>**5.1.3 Utilisation des outils**  $\sqrt[4]{n}$  **et**  $\overline{\mathscr{P}}$

Déplacement avec l'outil  $\sqrt[6]{\mathbb{I}}$ : cliquez sur la carte avec le bouton gauche de la souris et déplacez celle-ci sans relâcher le bouton pour déplacer la vue à l'écran.

 $Z$ oom avec l'outil  $\overline{\mathcal{P}}$ .

- Cliquez sur la carte avec le bouton gauche de la souris et déplacez celle-ci sans relâcher le bouton pour définir une zone rectangulaire à l'écran. En relâchant le bouton, cette zone sera agrandie pour remplir l'écran.
- Un simple clic avec le bouton gauche sur la carte sans définir de rectangle effectuera un zoom d'un facteur 2, en centrant la nouvelle vue sur le point cliqué. Le zoom sera en avant, ou en arrière avec la touche « **Ctrl** » du clavier enfoncée.

Ces 2 outils peuvent être sélectionnés temporairement avec les touches F2 (pour<sup>(III</sup>)) et F4

(pour  $\overline{P}$ ) enfoncées sans être obligé d'aller les sélectionner en cliquant dessus. L'outil sélectionné précédemment redeviendra l'outil dès que la touche F2 ou F4 sera relâchée.

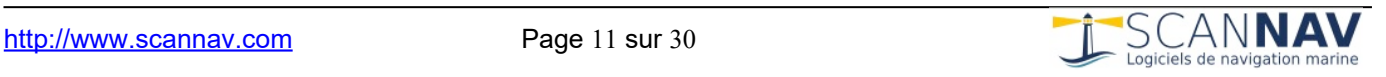

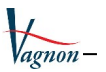

#### <span id="page-11-2"></span>*5.1.4 Utilisation sur écran tactiles*

Les interfaces tactiles apportent du confort, mais également quelques manques par rapport à la souris ou au touchpad, comme la présence de différents boutons. Ceux-ci sont remplacés par des "Gestes" effectués avec les doigts:

**Appui Long** : Remplace le clic avec le bouton droit de la souris. Posez votre doigt et laisser le immobile au même endroit pendant une à 2 secondes, puis relevez le pour voir apparaître le menu contextuel, ou toute autre opération associée au bouton droit.

**Pinch Zoom**: pour remplacer la molette de la souris, le zoom avant et arrière se fait avec 2 doigts, en écartant les doigts pour zoomer en avant, et les rapprochant pour zoomer en arrière.

**Déplacement**: Pour déplacer la carte à l'écran quel que soit l'outil sélectionné, utiliser 2 doigts, en les déplaçant ensemble.

#### <span id="page-11-1"></span>*5.1.5 Outil Zone visible*

L'outil de zone visible consiste d'une fenêtre non bloquante qui peut rester ouverte afin de faciliter sa réutilisation. Pour l'ouvrir, utiliser le menu « Affichage » => « Visualiser une position ».

Cet outil vous permet d'afficher dans ScanNav une vue centrée sur une position et échelle précises

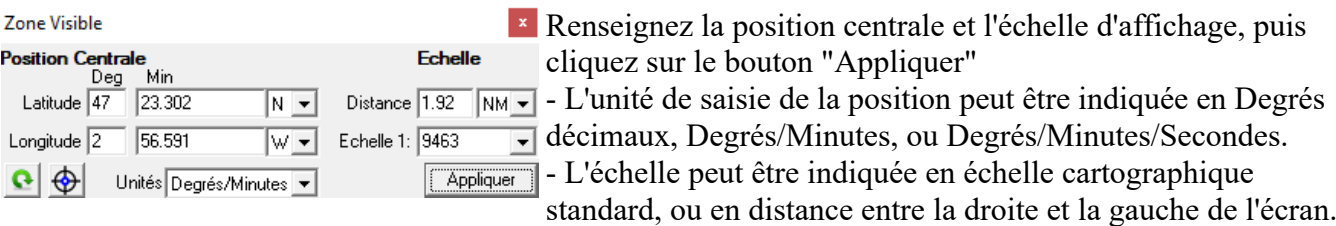

Ce bouton permet de remplir les champs avec les valeurs actuelles de la vue affichée dans ScanNav Ce bouton permet de créer un waypoint à la position des valeurs actuelles

#### <span id="page-11-0"></span>*5.1.6 Utilisation des vignettes de cartes*

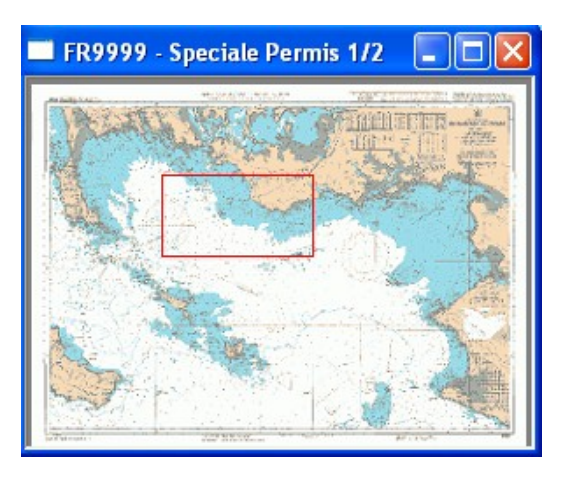

Les vignettes associées aux cartes peuvent être affichées dans une fenêtre flottante et utilisées pour se déplacer rapidement à des endroits précis des cartes. Pour afficher une vignette, utilisez le menu contextuel de la fenêtre principale qui apparaît quand vous cliquez avec le bouton droit de la souris sur une carte. Les fenêtres des vignettes peuvent être redimensionnées. Un rectangle rouge indique la zone de la carte visualisée dans la fenêtre principale. Si ce cadre est invisible, c'est que la fenêtre principale est en dehors de la couverture de la carte, ou que la zone est trop petite ou trop grande pour être significative.

Lorsque vous cliquez sur un point d'une vignette, la fenêtre principale affiche la carte correspondante avec ce point centré à l'écran. Si vous laissez le bouton de la souris enfoncé en vous déplaçant, le comportement diffère selon le mode courant (voir ci-dessous).

Un menu contextuel apparaît lorsque vous cliquez sur le bouton droit de la souris. Les entrées suivantes sont présentes :

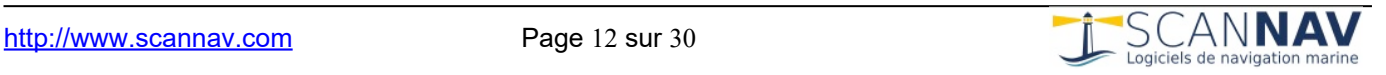

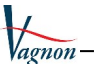

- **1 er Plan :** si vous cochez cette entrée, la fenêtre restera toujours au premier plan (les autres fenêtres ne passeront jamais devant).
- **Échelle 1 :** si vous sélectionnez cette entrée, la carte s'affiche à l'échelle 1 dans la fenêtre principale, centrée sur le point ou vous avez cliqué pour ouvrir le menu.
- **Propriétés :** vous ouvrez la fenêtre de dialogue de propriétés de la carte.
- **Mode zoom** (par défaut) **:** si vous laissez le bouton gauche de la souris enfoncé en vous déplaçant, vous définissez un rectangle à l'écran, et en relâchant le bouton, la fenêtre principale adaptera son niveau de zoom pour contenir la zone définie.
- **Mode déplacement** : si vous laissez le bouton gauche de la souris enfoncé en vous déplaçant, la fenêtre principale suit ce déplacement. Vous pouvez choisir le mode alterné temporairement en enfonçant la touche « Ctrl » du clavier en même temps que vous cliquez dans la vignette.

Lorsque vous déplacez la souris dans la vignette, c'est comme si vous la déplaciez dans la fenêtre principale. Cela vous permet, par exemple, de connaître la distance (approximative à cause de la résolution de la vignette) d'un point de la carte complètement opposé, sans avoir à vous y déplacer.

#### <span id="page-12-1"></span>*5.1.7 Autres méthodes*

- $\bullet$  L'outil d'échelle de la barre d'outils  $\boxed{1:}$ <sup>25000</sup>  $\boxed{\bullet}$  vous permet d'aller directement à une échelle donnée, en choisissant une valeur de la liste ou en renseignant n'importe quelle valeur.
- En cliquant sur les **marges intérieures** de la fenêtre : en rapprochant le curseur des bords de la fenêtre, celui-ci change en une double flèche orientée vers le Nord, Sud, Est, Ouest, NE, NW, SE, ou SW en fonction du bord ou de l'angle. En cliquant alors avec le bouton gauche de la souris, vous vous décalerez d'un 10<sup>e</sup> de l'écran dans cette direction.
- Via les entrées « **Zoom Avant** » et « **Zoom Arrière** » du menu « Affichage » (zoom par rapport au centre de l'écran) ou du menu contextuel (clic-droit sur la carte) pour un zoom centré sur un point précis.
- Vous pouvez également utiliser le **bouton n** pour revenir à la vue d'accueil, ou l'entrée « Échelle 1 » du menu « Affichage » pour rétablir un niveau de zoom correspondant à l'échelle de scan de la carte.

#### <span id="page-12-0"></span>**5.2 Outil Distances et relèvements**

Cet outil est l'outil par défaut qui vous permet d'effectuer les opérations de base. Les informations suivantes sont affichées en permanence dans la barre d'état en bas de l'écran :

- La position du bateau
- La position du point sous le curseur (amer)
- Le relèvement et la distance de l'amer par rapport au bateau.

Lorsque cet outil est sélectionné, si vous cliquez sur un point de la carte, les informations relatives à la position du bateau sont remplacées par celles de ce point, jusqu'au prochain clic. Cela vous permet de relever des distances et des caps à suivre sur la carte.

Les informations affichées sont paramétrables, et vous pouvez également les afficher dans une fenêtre séparée de façon plus lisible.

Lorsque cet outil est actif et que la fenêtre du simulateur NMEA est ouverte, si vous doublecliquez sur un point de la carte, le bateau se positionnera sur ce point.

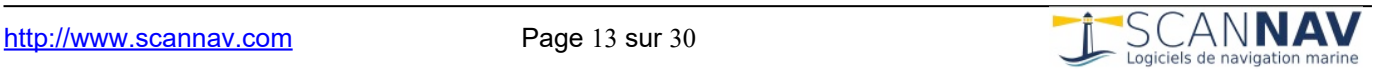

#### <span id="page-13-0"></span>**5.3 Outil Caps et routes**

Exercice typique du permis hauturier. Cet outil permet de calculer par étapes une Route fond à partir du Cap compas ou vice-versa, en renseignant les différents paramètres rentrant en compte dans le calcul, les 3 vecteurs Route fond, Route surface, et Courant étant en représentés sur la carte à l'écran.

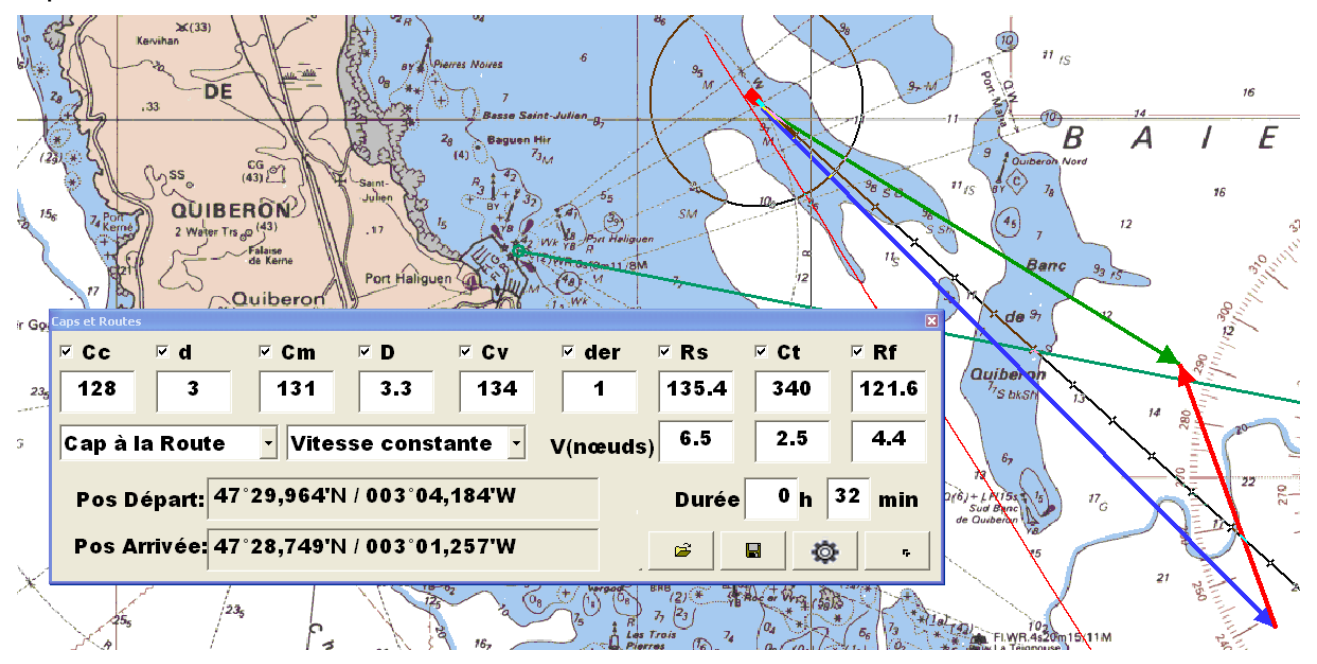

La fenêtre de calcul peut être agrandie grâce au bouton  $\Box$  ou en double-cliquant dans une zone vide. Ce qui la rend plus lisible, notamment lors de la projection sur écran.

Chaque exercice peut être sauvegardé, et il est possible d'appeler des exercices déjà

enregistrés grâce aux 2 boutons de des . Tous les objets (Waypoints, routes, etc.) sont également sauvegardés dans les exercices.

Chaque paramètre peut être caché et dévoilé à mesure de l'exercice grâce aux cases à cocher.

Les données prises en compte sont les suivantes :

- **Cc** : Cap compas
- **d** : Déviation du compas
- **Cm** : Cap magnétique = Cc + d
- **D** : Déclinaison
- $Cv$  : Cap vrai =  $Cm + D$
- **der** : Dérive due au vent
- **Rs** : Route surface = Cv + der **→** matérialisée sur la carte avec le **Vecteur Bleu**
- **Ct** : Courant matérialisée sur la carte avec le **Vecteur Rouge**
- **Rf** : Route fond = Rs + Ct → matérialisée sur la carte avec le Vecteur Vert

Les vitesses des Rs Ct et Rf sont exprimées en nœuds.

Les valeurs **d**, **D**, **der**, et **Ct** sont des valeurs fixes renseignées par l'utilisateur (référencés comme « paramètres fixes » dans la suite de ce chapitre).

Les autres valeurs peuvent être renseignées, et sont modifiées dynamiquement à mesure de la modification des autres paramètres.

À chaque modification d'un champ, les vecteurs Route fond et Route surface sont recalculés et

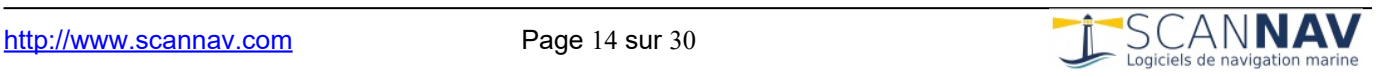

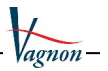

affichés à l'écran.

L'utilisateur peut dessiner à l'écran la Route fond ou la Route surface (voir 5.1.1), ce qui recalcule les autres champs et les met à jour dans la fenêtre de dialogue.

- Cliquer sur la carte avec le bouton gauche et « tirer » le vecteur en laissant le bouton enfoncé.
- Un simple clic sur la carte permet de positionner uniquement la position de départ, sans changer aux autres paramètres.
- En cliquant sur l'extrémité finale du vecteur déjà défini, cela permet de changer sa destination, sans changer de point de départ.

#### <span id="page-14-2"></span>*5.3.1 « Cap à la Route » versus. « Route au Cap »*

- **Mode Cap à la Route :** utiliser ce mode pour calculer la Route fond à partir d'un Cap compas.
	- La modification d'un paramètre fixe modifiera la route et non le cap.
	- Lors du traçage à l'écran, l'utilisateur dessine le vecteur Route surface.
- **Mode Route au Cap :** utiliser ce mode pour calculer le Cap compas en fonction d'une Route fond donnée.
	- La modification d'un paramètre fixe modifiera le Cap compas et non la route.
	- Lors du traçage à l'écran, l'utilisateur dessine le vecteur Route fond.

#### <span id="page-14-1"></span>*5.3.2 « Vitesse constante » versus « Durée constante »*

- **Mode « Vitesse constante » :** en dessinant des vecteurs plus ou moins longs, la durée sera modifiée pour refléter la distance parcourue à vitesse constante. Il est possible de fixer soit la vitesse surface, soit la vitesse fond.
- **Mode « Durée constante » :** en dessinant des vecteurs plus ou moins longs, la durée ne changera pas, mais les vitesses seront modifiées pour refléter la vitesse nécessaire pour parcourir la distance définie dans ce laps de temps déterminé.
- **Mode « Durée & Vitesse constante » :** Dans ce mode Vitesse (surface ou fond) et Durée sont tous les 2 fixes. Les vecteurs sont donc contraints en distance, en fonction du cap et du courant.

#### <span id="page-14-0"></span>*5.3.3 Paramètres avancés*

Ce bouton donne accès à 3 options supplémentaires:

 **Représentation triangle durée fixe:** Lorsque cette option est cochée, les 3 vecteurs vecteurs courant/route surface/route fond représentent une durée fixe. Le vecteur route fond est ensuite prolongé par un trait plus fin pour indiquer la durée totale. Si la durée totale de l'exercice est plus courte que la durée fixe, elle est superposée avec un trait fin de couleur jaune. Exemples avec une durée fixe de 1h00 :

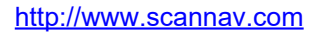

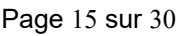

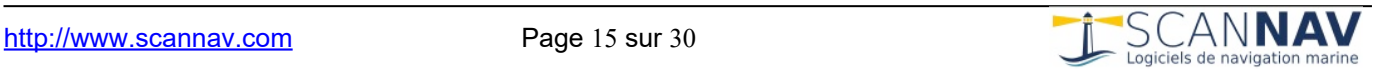

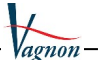

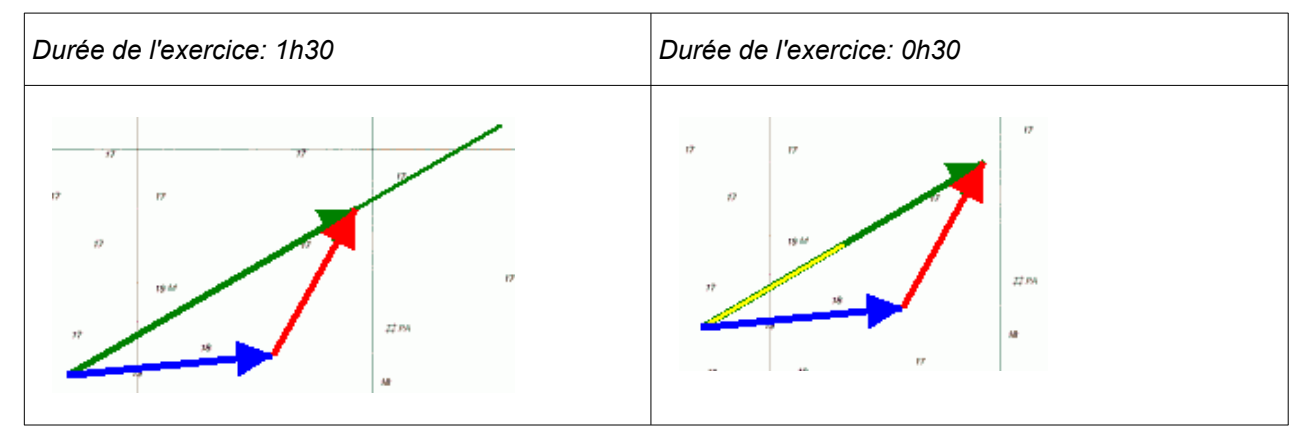

- **Afficher le triangle en permanence:** Détermine si le triangle « cap et routes » reste affiché ou non lorsque l'utilisateur est sur un outil différent.
- **Epaisseur du trait** : Pour paramétrer l'épaisseur du trait utilisé pour représenter les flèches.

### <span id="page-15-1"></span>**5.4 Outil de Relèvements**

Cet outil vous permet de créer des lignes de relèvements permanents. Cliquez sur la carte sur l'amer et déplacez le curseur tout en laissant la souris enfoncée, puis relâcher à l'extrémité de la ligne de relèvement.

La fenêtre de dialogue ci-dessous permet d'affiner les réglages et de définir les paramètres d'affichage, comme le type et l'épaisseur du trait et sa couleur.

Vous pouvez également cliquer sur le point et relâcher tout de suite, puis définir l'angle du relèvement et la longueur du segment (en milles nautiques). Dans ce cas, les valeurs sont initialisées au relèvement par rapport à la position du bateau.

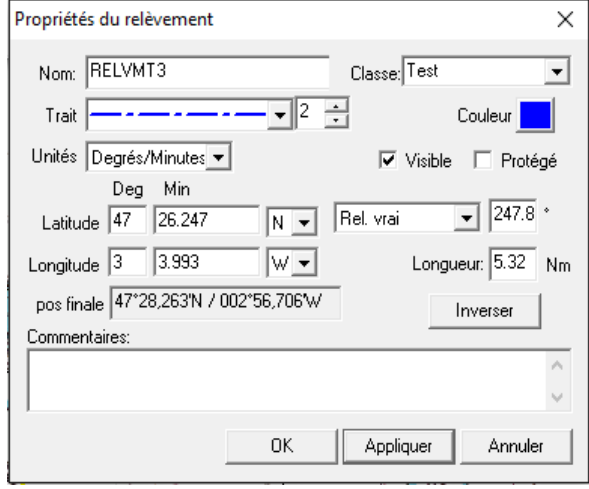

L'affichage de l'angle peut être exprimé en relèvement vrai ou magnétique et/ou inversé avec le choix « Relèvement » ou « Rel Inverse »

Il est aussi possible d'inverser le relèvement via le bouton « Inverser », i.e. l'extrémité du trait devient le point de relèvement.

Vous pouvez par la suite modifier un relèvement en ouvrant sa fenêtre de propriétés, ou en utilisant l'outil modifications :

- $\bullet$  cliquez vers le centre du segment pour déplacer le relèvement ;
- cliquez sur une des 2 extrémités pour changer le relèvement.

### <span id="page-15-0"></span>**5.5 Création de Waypoints**

Un clic de souris à l'endroit souhaité marque le point et ouvre une fenêtre de renseignements pour construire ce waypoint (ou point de route).

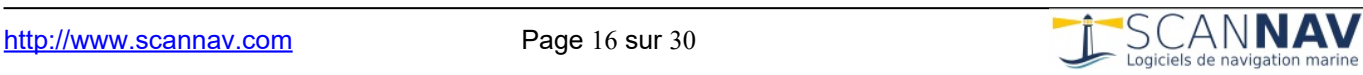

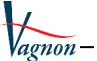

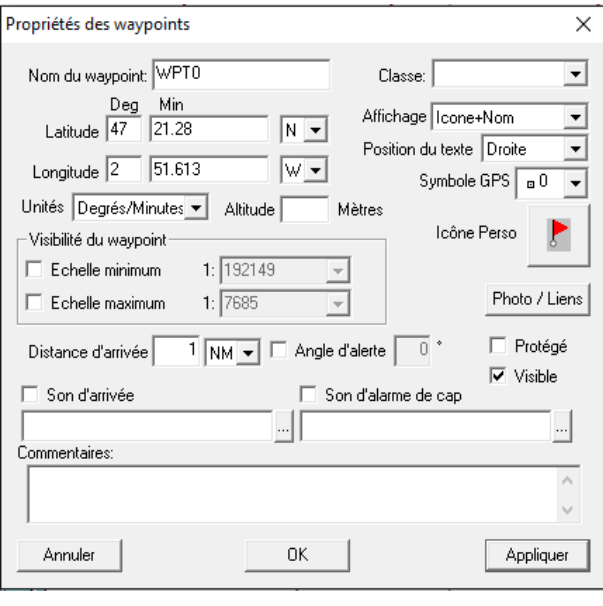

Cette boîte de dialogue s'affiche également lorsqu'on clique avec le bouton droit sur un Waypoint existant et qu'on sélectionne l'entrée « Propriétés » du menu déroulant. Les champs à remplir sont les suivants :

● Nom : nom du waypoint.

 Classe : permet de classifier les objets en classes, pour y appliquer des actions communes (voir « Gestionnaire de calques »).

 Commentaires : commentaire quelconque assigné au waypoint. Celui-ci peut, par exemple, être les caractéristiques d'un feu, etc.

 Position : elle est exprimée en latitude / longitude. On peut choisir l'unité : degrés, degrés / minutes ou

degrés / minutes / secondes. Elle est initialisée avec le point cliqué sur la carte mais peut être modifié ensuite.

- **Visibilité du waypoint** : permet de définir une zone d'échelle en dehors de laquelle le waypoint ne sera pas visible. Ceci permet de ne pas surcharger une carte notamment quand on fait des zooms arrière et que les waypoints définis sur des cartes de détails finissent par se superposer pour devenir illisible.
- Si une **échelle minimum** est indiquée (case cochée) cela signifie qu'au bout d'un certain nombre de zoom **arrière** (c'est à dire moins la carte est détaillée), le waypoint ne sera plus affiché
- Si une **échelle maximum** est indiquée (case cochée) cela signifie qu'au bout d'un certain nombre de zoom **avant** (c'est à dire plus on demande de détails), le waypoint ne sera plus affiché. (ceci permet d'afficher des waypoints différents à grande et petite échelle) Les valeurs sont indiquées en facteur d'échelle standard.

Lors de la création de waypoints, les cases sont décochées par défaut (donc waypoints toujours visibles) et des valeurs d'échelle minimale et maximale sont pré-renseignées en fonction de l'échelle d'affichage courante pour correspondre à un affichage 5 fois plus détaillé ou 5 fois moins détaillé (si on coche la case correspondante).

- **Affichage :** permet de définir comment sera affiché le waypoint à l'écran. Vous pouvez choisir :
	- 1. Le type de symbole à afficher qui peut être :
		- un symbole générique ;

- le symbole correspondant au numéro de symbole GPS: aujourd'hui seul les

- symboles de base de Garmin sont présents (correspondants au Garmin 12) ;
- une icône personnalisable ;
- aucun symbole.
- 2. Si vous affichez ou non le nom du waypoint.
- **Position du texte :** si vous choisissez d'afficher le nom du waypoint, vous pouvez définir ici de l'afficher à gauche, à droite, au-dessus ou en dessous du symbole.
- **Symbole GPS :** vous permet d'affecter le numéro de symbole GPS associé au waypoint.
- **Icône perso :** vous permet de choisir l'icône qu'on voudrait afficher dans le logiciel pour représenter le waypoint (si « Icône » est sélectionnée dans le mode d'affichage). En cliquant sur ce bouton, cela ouvre une nouvelle fenêtre vous permettant de choisir une icône parmi une liste représentant des bouées, ou autres marques, avec une zone pour les visualiser

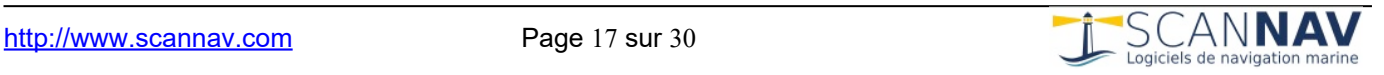

(voir plus loin « **Icônes de Waypoints** »).

- **Photo / Liens:** il est possible d'associer une photo à un waypoint. La photo s'affiche alors à l'écran lorsqu'on passe le curseur sur le waypoint et que les infobulles sont activées.
	- La photo s'affiche avec une taille maximum. Pour la voir dans ses dimensions d'origine, il suffit de cliquer dessus, elle s'ouvrira avec l'application Windows associée.
	- Il est possible de mettre tout type de lien actif à la place d'une photo. S'il ne s'agit pas d'une image, elle ne sera bien entendu par affichée dans l'infobulle, mais en cliquant sur l'infobulle, l'application associée sera lancée. Petits exemples :
		- « c:\video\sequence.avi » ouvrira Windows Media Player ou autre application associée aux avi pour jouer le film « sequence.avi » à l'écran ;
		- « http://www.scannav.com » ouvrira l'explorateur Internet sur le site de ScanNav ;
		- etc.

**Les paramètres suivants sont liés à des alertes** et ne sont utiles qu'en navigation avec ScanNav mais ont été laissés afin de garder une interopérabilité et éventuellement faire des essais avec le simulateur :

- **Distance d'arrivée :** définit la distance du waypoint à partir du moment ou l'alerte se déclenche.
- **Angle d'alerte :** définit l'angle entre le cap et le gisement du waypoint au-delà duquel l'alarme se déclenche. Cette valeur n'est prise en compte que si la case correspondante est cochée.
- **Sons d'arrivée et d'alarme de cap :** vous pouvez paramétrer des sons d'alarmes qui seront joués lorsque vous arriverez à proximité du waypoint, ou que vous vous éloignerez trop du cap pour rejoindre ce waypoint (et que le waypoint est « Actif »). Pour définir un son, cochez la case correspondante et rentrez un nom de fichier son « .wav » dans le champ de

saisie. Vous pouvez aller chercher un fichier son sur votre disque dur grâce au bouton adjacent à la zone de saisie. Une liste de fichiers sons est livrée en standard avec Windows dans le répertoire « Média » (« c:\Windows\Média » ou « c:\Winnt\Média » suivant les systèmes).

### <span id="page-17-0"></span>**5.6 Création de Routes**

Cet outil vous permet de créer des routes.

- **Soit directement à l'écran :** En cliquant avec le bouton gauche de la souris sur la carte, vous débuterez la création d'une route, chaque clic supplémentaire créant une nouvelle étape. Si vous cliquez sur un waypoint existant, celui-ci est rajouté à la route, sinon un nouveau waypoint est créé. Pour terminer la route, il vous suffit d'appuyer sur la touche « Entrée » du clavier, ou de double-cliquer sur l'étape finale. En cliquant avec le bouton droit de la souris, vous supprimerez la dernière étape, et en appuyant sur la touche « Echap » du clavier, vous annulerez la création de la route. Si vous double-cliquez sur la carte avant même d'avoir débuté la création d'une route, vous vous ramènerez à la création d'un waypoint défini dans le paragraphe précédent.
- Soit en choisissant les waypoints dans une liste existante : pour cela recliquez une 2<sup>de</sup> fois sur l'outil A

Dans les 2 cas, le dialogue suivant apparaît :

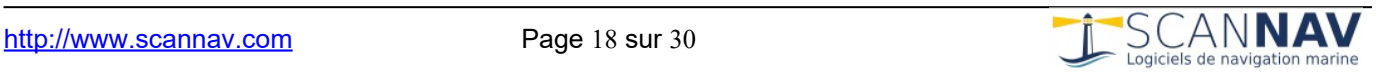

Annuler

0K

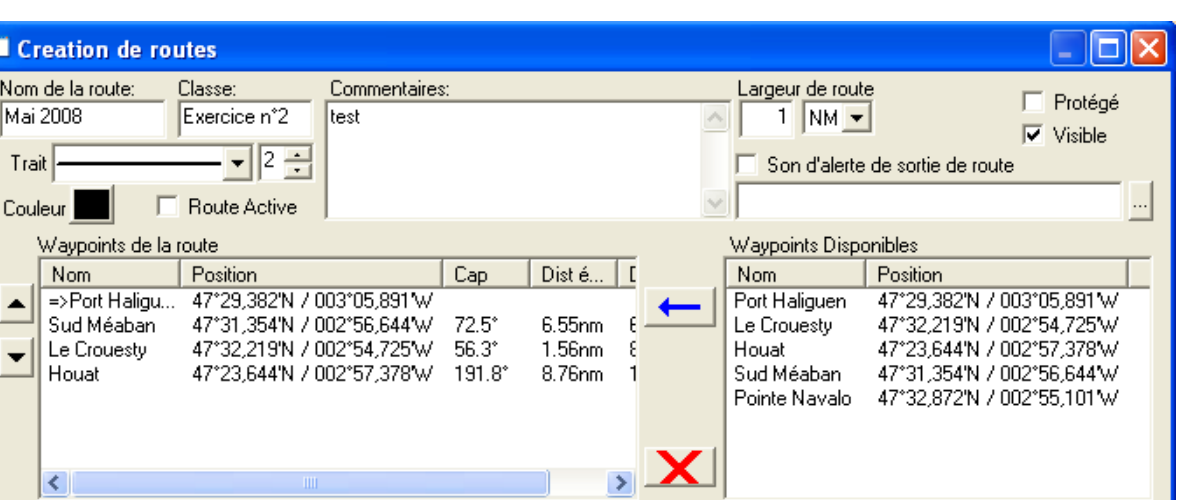

Cette fenêtre de dialogue s'affiche également lorsque vous cliquez avec le bouton droit dans la carte (ou dans la liste des routes de la fenêtre objets) sur une route existante et que vous sélectionnez l'entrée « Propriétés » du menu déroulant. Les champs à remplir sont les suivants :

- Comme pour la définition des waypoints, renseignez le nom de la route et éventuellement une classe et un commentaire.
- Largeur de route (utile essentiellement avec ScanNav en mode navigation) : Il s'agit de la largeur du couloir de la route. Si vous sortez de ce couloir, une alarme sera déclenchée. Le couloir de la route active est visualisé sur la carte par une zone ombrée. La valeur introduite est celle du « demi couloir », c'est-à-dire que si on rentre une valeur d'1 mille, l'alarme se déclenchera si l'on s'écarte de plus d'un mille de part et d'autre de la route, ce qui signifie que le couloir fera 2 miles. Cette valeur peut être rentrée en milles nautiques (NM), kilomètres (KM) ou mètres (M).
- Si vous avez coché « Route Active », il s'agit de la route actuellement surveillée par le simulateur. Vous ne pouvez avoir qu'une route active à un moment donné. Si vous définissez un son d'alerte, celui-ci se déclenche si vous sortez du couloir de la route active défini dans « largeur de route ».
- Vous choisissez des waypoints dans la liste de droite, et on les rajoute à la liste des waypoints de la route (à gauche), soit en cliquant sur la flèche bleue, soit en double-cliquant sur l'élément à rajouter dans la liste. Ceux-ci sont rajoutés à la fin de la route.
- Vous pouvez changer un (des) waypoint(s) de position dans la route en le(s) sélectionnant, et en le(s) faisant monter ou descendre à l'aide des flèches de gauche.
- En cliquant dans la liste de gauche avec le bouton droit, vous faites apparaître un menu agissant sur les éléments sélectionnés.
- Vous pouvez supprimer des waypoints de la route en les sélectionnant dans la liste de gauche, et en cliquant sur la croix rouge, ou en tapant la touche « Suppr » du clavier, ou en utilisant le menu contextuel.
- Vous pouvez définir le waypoint actif en double-cliquant sur un élément de la liste (ou via le menu contextuel). Il est alors représenté avec une flèche devant.
- Vous pouvez trier les waypoints disponibles (liste de droite) :
	- Par nom : cliquez sur l'entête de la colonne des noms.
	- Par position : sélectionner un waypoint dans une des 2 listes, et cliquer sur l'entête de la colonne « position » de la liste de droite. Les éléments seront triés en fonction de la

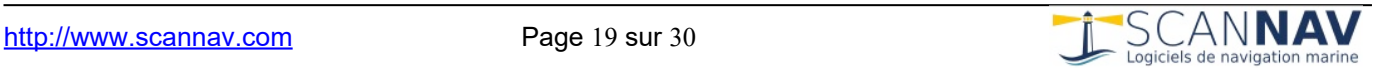

Inverser la route

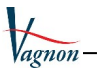

distance au waypoint sélectionné auparavant.

- Les informations « Cap » et « Distance d'étape » de la liste de gauche représentent le cap et la distance par rapport au waypoint précédent, et l'information « Distance totale » la distance totale depuis le premier waypoint de la route.
- Il est possible d'assigner une vitesse à chaque segment et une date de passage à chaque point:
	- Cliquez sur la vitesse d'un segment de route déjà sélectionné (surligné en bleu) pour changer sa valeur, les ETE (« Estimated Time Enroute » ou « Durée estimée du trajet ») et ETA (« Estimated Time of Arrival » ou « Heure prévue d'arrivée ») sont alors recalculés. Vous pouvez changer la vitesse de plusieurs segments en une fois en utilisant la multi-sélection des lignes.
	- Cliquez sur la date d'un point de route sélectionné pour pouvoir la modifier, les ETA des autres points sont alors recalculés.
- La fenêtre peut être agrandie comme les fenêtres Windows supportant cette fonctionnalité : soit en se cliquant sur un des bords pour l'agrandir, soit en cliquant sur le carré en haut à droite pour la passer en mode plein écran. Ceci vous permet d'avoir un plus grand nombre de waypoints visible.
- Pour changer le ratio d'affichage de la liste de gauche et celle de droite, il vous suffit de cliquer n'importe ou dans l'arrière plan de la fenêtre de dialogue (zone grise), et de déplacer le curseur vers la gauche ou la droite.
- Il vous est possible ensuite d'extraire des informations sur des segments de routes pour Créer une annotation indiquant les informations du segment de route (voir plus bas « Création de Notes »).

### <span id="page-19-0"></span>**5.7 Création de Zones de danger**

Lorsque cet outil est sélectionné, vous pouvez définir une zone de danger en cliquant avec le bouton gauche de la souris sur la carte plusieurs points successifs pour détourer la zone de danger. Chaque clic crée un nouveau segment. Pour terminer la définition de la zone de danger, il vous suffit d'appuyer sur la touche « Entrée » du clavier, ou de double-cliquer sur le point final. En cliquant avec le bouton droit de la souris, vous supprimez le dernier segment, et en appuyant sur la touche « Echap » du clavier, vous annulez la création de la zone.

Lorsque vous avez fini de définir la zone, le dialogue suivant apparaît. Cette boîte de dialogue s'affiche également lorsque vous cliquez avec le bouton droit dans la carte (ou dans la liste des zones de la fenêtre objets) sur une zone existante et que vous sélectionnez l'entrée « Propriétés » du menu déroulant.

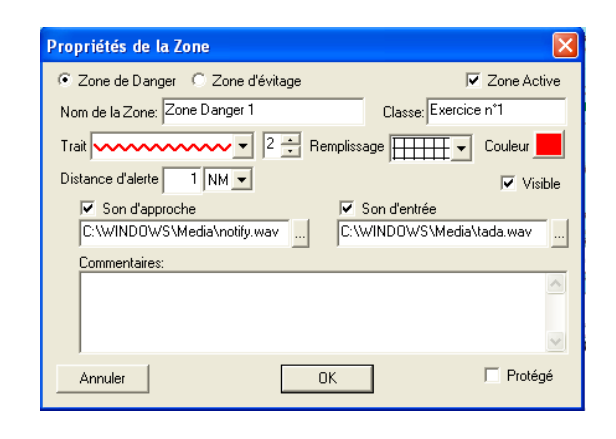

Les champs à remplir sont les suivants : Comme pour la définition des routes et waypoints, il vous faut renseigner le nom de la zone de danger et éventuellement une classe et un commentaire. « Zone active » détermine si vous surveillez ou non cette zone. Contrairement aux routes et waypoints, il peut y avoir plusieurs zone « actives ». Distance d'alerte : Il s'agit de la distance du bateau par rapport au point le plus proche de la zone à partir de laquelle on déclenche une alarme d'approche. Cette mesure peut être exprimée en milles nautiques (NM), kilomètres (KM) ou mètres (M).

Le son d'approche sera joué si vous vous approchez en deçà de la distance définie plus haut, et le son d'entrée sera joué si le bateau pénètre à l'intérieur de la zone.

Il vous est aussi possible de créer une zone circulaire avec le même outil :

- Si la zone de danger ne comporte que 2 points, le premier point sera le centre, et le segment défini le rayon de la zone.
- Si la zone de danger ne comporte qu'un point (double-clic sur la carte), une zone circulaire est créé centrée sur le point, avec un rayon initialisé à la dernière valeur de zone de mouillage

**Zone d'évitage** : zone crée par un cercle à l'endroit ou vous cliquez avec la souris, le rayon est paramétrable. Cette zone fonctionne en sens inverse à la zone de danger, elle est normalement utilisée pour surveiller un éventuel dérapage d'ancre au mouillage.

Il vous est possible de transformer une zone de danger en zone de mouillage, et vice-versa en basculant l'option « zone d'évitage » ou « zone de danger » dans la boîte de dialogue des propriétés de la zone. Un test peut être effectué avec le simulateur.

### <span id="page-20-0"></span>**5.8 Création de Notes**

Cet outil vous permet de rajouter des annotations sur les cartes.

L'outil <sup>le</sup> étant enfoncé, cliquez à un endroit de la carte ou vous voulez insérer une note. La fenêtre de dialogue suivante s'ouvre :

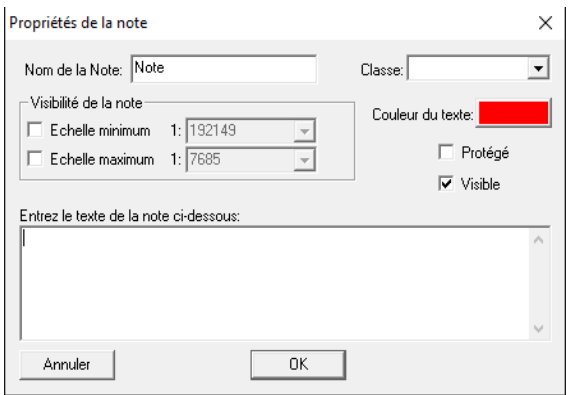

Comme pour les waypoints, vous devez donner un nom à la note, et éventuellement une classe. Remplissez ensuite le texte qui sera affiché dans la zone prévue. Vous pouvez choisir la couleur du texte, ainsi que limiter la visibilité à une échelle donnée comme pour les waypoints.

Une note n'est pas assignée à une carte particulière, mais à un point géographique. Elle sera affichée indépendamment de la carte se trouvant dessous.

Une utilisation spéciale permet de créer une note remplie automatiquement avec les informations d'un segment de route. Cliquez sur un segment de route avec le bouton droit de la souris, et choisir une des 2 entrées du menu « Annotation » ou « Annotation inverse » selon le sens désiré. Une nouvelle note est créée automatiquement à l'endroit ou vous avez cliqué. Elle comprend les informations suivantes qu'il vous est possible de modifier ou de compléter avant validation :

- Nom du segment (constitué du nom des 2 waypoints).
- Le cap à prendre.
- La distance de l'étape.

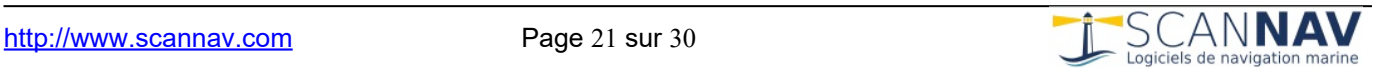

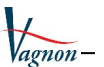

# <span id="page-21-0"></span>**5.9 Transformation de Routes etc.**

Cet outil vous permet de modifier des routes ou zones de danger, ou de déplacer des waypoints isolés :

- En cliquant avec le bouton gauche de la souris sur un point de route, un waypoint, ou un point de définition de zone, vous pouvez déplacer celui-ci (enfoncez le bouton, déplacez la souris, et lâchez le bouton).
- Vous pouvez également rajouter un point de route ou un point de définition de zone. Pour cela, il vous suffit de cliquer sur un segment de la route ou la zone tout en maintenant la touche « Ctrl » du clavier enfoncée.
- Et pour supprimer un point de route ou un point de définition de zone, cliquez dessus en maintenant la touche « Shift » du clavier enfoncée.

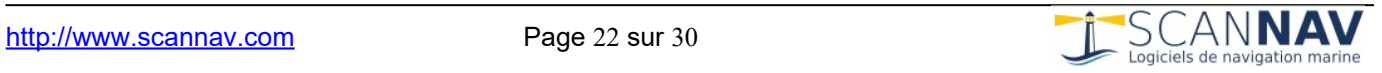

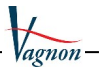

# <span id="page-22-1"></span>**6 Utilisation avancée des objets**

# <span id="page-22-0"></span>**6.1 Gestionnaire de calques**

Les calques vous permettent d'afficher ou masquer les différents objets en superposition à la carte par familles.

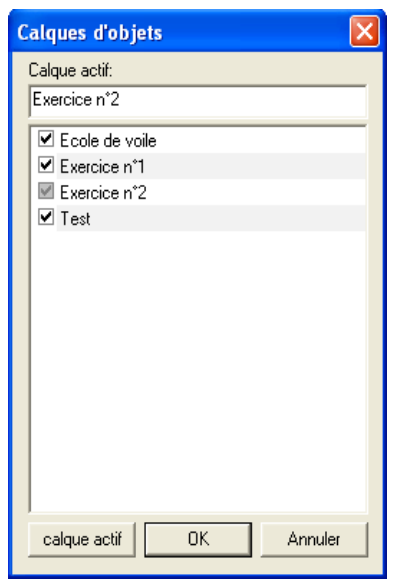

Il est important d'utiliser la « classe » pour les objets utilisés afin de les rassembler par familles (exercices, dates, ou autre).

La gestion des calques permet de définir un calque actif où seront classifiés tous les nouveaux objets créés, grâce au premier champ de la boîte de dialogue. Il vous suffit d'y renseigner un nom dans le champ de saisie.

Celui-ci peut être le nom d'un calque existant ou un nouveau nom. Pour l'assigner à un nom existant, vous pouvez aussi sélectionner le nom dans la liste (i.e. le mettre en surbrillance en bleu), puis cliquer sur le bouton « calque actif ». Vous pouvez également effectuer la même opération en doublecliquant sur l'entrée.

L'utilisation des boîtes à cocher en face de chaque nom permet d'afficher/cacher les objets appartenant à la classe. Un troisième état grisé (comme la ligne « Exercice n°2 » signifie qu'une seule partie des objets de cette classe est visible (case non cochée dans la bibliothèque d'objets).

Il vous est possible d'activer / désactiver plusieurs calques en même temps en utilisant les touches « Ctrl » ou « Maj » du clavier pour sélectionner plusieurs entrées avant de cliquer sur les cases à cocher.

**Note :** Le bouton « Annuler » annule la modification du calque actif, mais pas les modifications des calques visibles / invisibles.

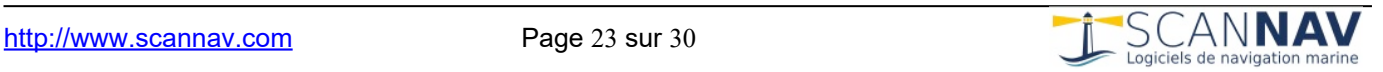

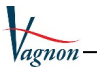

# <span id="page-23-0"></span>**6.2 Bibliothèque d'objets**

La bibliothèque d'objets regroupe tous les waypoints, routes, relèvements, zones, notes et traces.

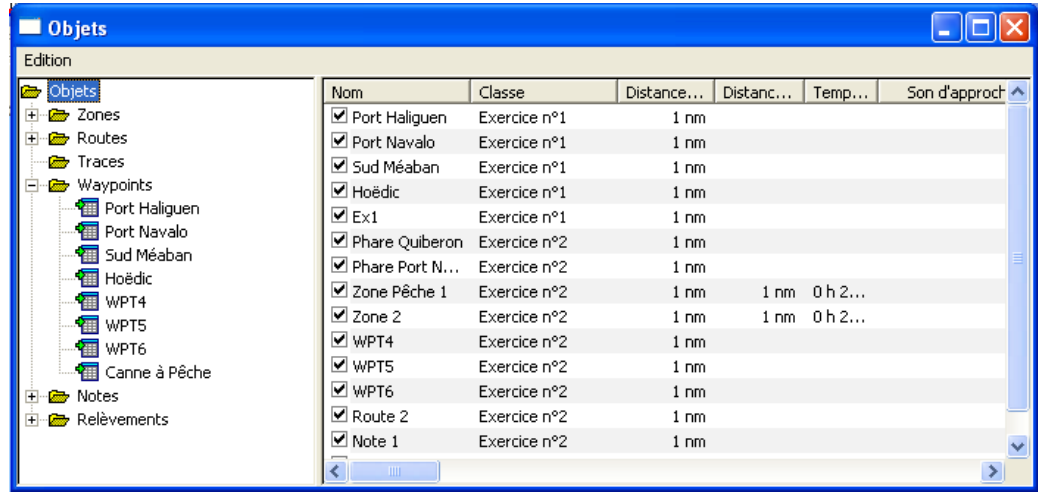

Dans la partie gauche, six « répertoires » correspondent aux 6 différents types d'objets (Zones de danger, Routes, Traces, Waypoints, Notes, et Relèvements). En cliquant sur un de ces chapitres, on obtient dans la partie droite la liste des objets de ce type, avec des informations différentes en fonction du type d'objet. Si on ouvre un des chapitres Routes ou Traces (en cliquant sur +), on obtient la liste des routes ou traces dans la partie gauche, et si on clique sur une de ces routes ou traces, on obtient la liste des waypoints ou points de trace dans la partie droite. On peut y consulter entre autres les informations des traces créées automatiquement par le simulateur.

La liste des objets dans la partie droite est composée de la façon suivante :

- Case à cocher : cochée si l'objet est « actif », c'est-à-dire visible sur la carte.
- Nom de l'objet : vous pouvez le modifier comme vous renommez un fichier dans l'explorateur (cliquez dessus quand il est sélectionné, et tapez le nouveau nom).
- Liste de propriétés dépendantes du type des objets de la liste.

Il vous est possible de trier les objets par critère de propriété en cliquant sur l'entête de chaque colonne. Il est ainsi facile de regrouper tous les éléments d'une même classe pour les manipuler ensemble (voir également le chapitre sur les calques).

**Le menu « Edition »** permet d'effectuer diverses opérations. Il est également disponible en cliquant dans la liste de droite avec le bouton droit de la souris.

 Supprimer : supprime tous les éléments sélectionnés Edition Propriétés : ouvre la fenêtre de propriétés des éléments Supprimer sélection Suppr Propriétés sélectionnés. Visualiser Visualiser : centre l'affichage de la fenêtre principale sur cet objet (ou le groupe d'objets sélectionnés). Choix des colonnes Tout selectionner  $CH+A$  Choix des colonnes : ouvre une boîte de dialogue qui permet de configurer les colonnes affichées, ainsi que leur ordre d'apparition. Les colonnes disponibles dépendent du type d'objets sélectionné

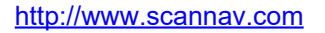

dans la partie gauche.

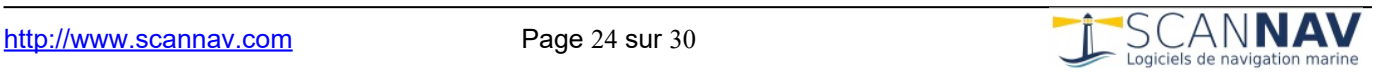

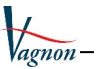

#### <span id="page-24-0"></span>**6.3 Icônes de Waypoints**

Le bouton « Icône Perso » de la fenêtre de propriétés permet d'assigner une icône spécifique à un waypoint en ouvrant le dialogue suivant :

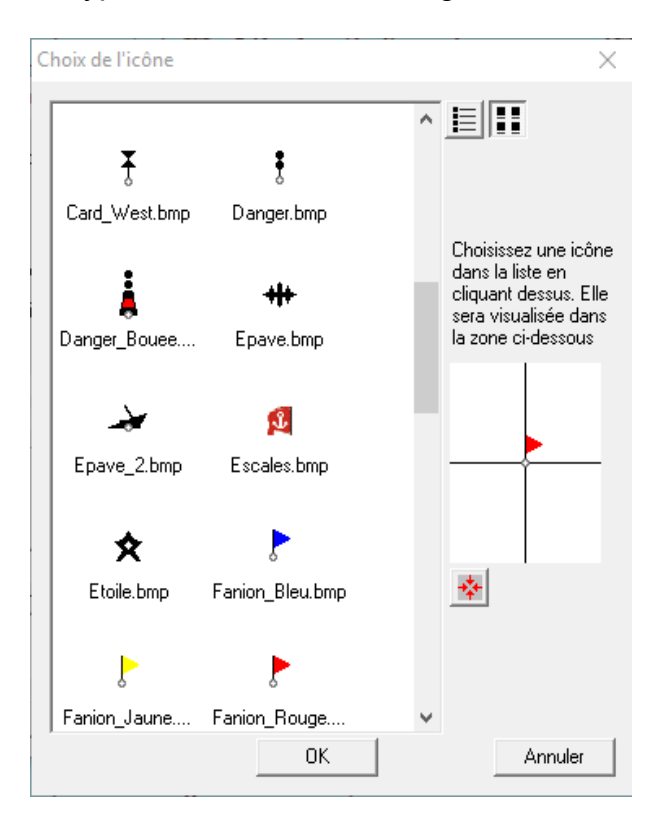

En cliquant sur un des noms de la liste, l'icône correspondante est affichée. La zone de visualisation comporte une croix en son centre, le centre de cette croix représentant le « point chaud » de l'icône, c'est-à-dire le point du symbole qui sera exactement à la position demandée.

Si le bouton <sup>l</sup>est enfoncé, la zone de visualisation devient active, et en cliquant sur un point de l'image, vous pouvez redéfinir son « point chaud ». L'icône se repositionne alors dans la zone de visualisation en centrant l'image sur le nouveau point défini, et le bouton « Appliquer » apparaît. La modification ne sera effective que si vous appuyez sur le bouton « Appliquer ». Si avant cela vous re-sélectionnez une image de la liste, la modification est annulée. **ATTENTION :** si vous modifiez l'alignement d'une icône, cela concerne tous les waypoints utilisant ce symbole.

Vous pouvez rajouter vos propres icônes à la liste. Pour cela, il vous suffit de rajouter des fichiers image, de préférence au format PNG (afin de prendre en compte la transparence) au répertoire « Icons » du répertoire d'installation du *TP Vagnon Permis hauturier*.

Les images au format BMP sont également supportées. Les fichiers 16 couleurs (4 bits) ou monochromes (1 bit) permettent d'utiliser une couleur transparente, les autres formats étant opaques :

Pour les bitmaps monochromes, seuls les pixels noirs seront affichés, les blancs seront transparents.

Pour les bitmaps 16 couleurs, une couleur est réservée à la couleur transparente. Celle-ci est désignée par la couleur du premier pixel en haut à gauche de l'image (qui est donc forcément transparent). Vous ne pouvez donc utiliser que 15 couleurs pour définir l'image.

Pour définir le « point chaud » de la nouvelle icône, c'est-à-dire le point du symbole qui devra être à la position demandée, il vous suffit ensuite d'utiliser la méthode décrite plus haut lors de

la sélection d'une icône personnalisé en utilisant le bouton  $\frac{1}{2}$ 

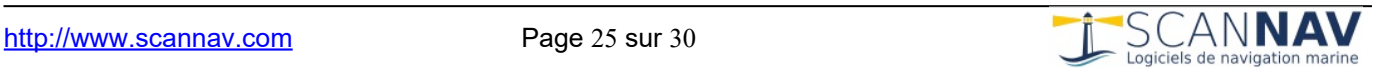

#### <span id="page-25-1"></span>**6.4 Propriétés groupées de waypoints**

Lorsque vous visualisez les propriétés de plusieurs waypoints en même temps (par exemple tous les waypoints d'une route, ou plusieurs waypoints sélectionnés dans la fenêtre « Objets »), le champ de saisie du nom du waypoint est remplacé par une liste déroulante. Celle-ci comporte autant d'entrées que de waypoints concernés plus un spécial « Tous les WP » en tête de liste. Si vous sélectionnez celui-ci, seuls les champs pouvant être communs à plusieurs waypoints sont modifiables, et les modifications apportées seront appliquées à tous les waypoints de la liste. Pour modifier uniquement un des waypoints de la liste, il vous faut d'abord le sélectionner dans cette liste.

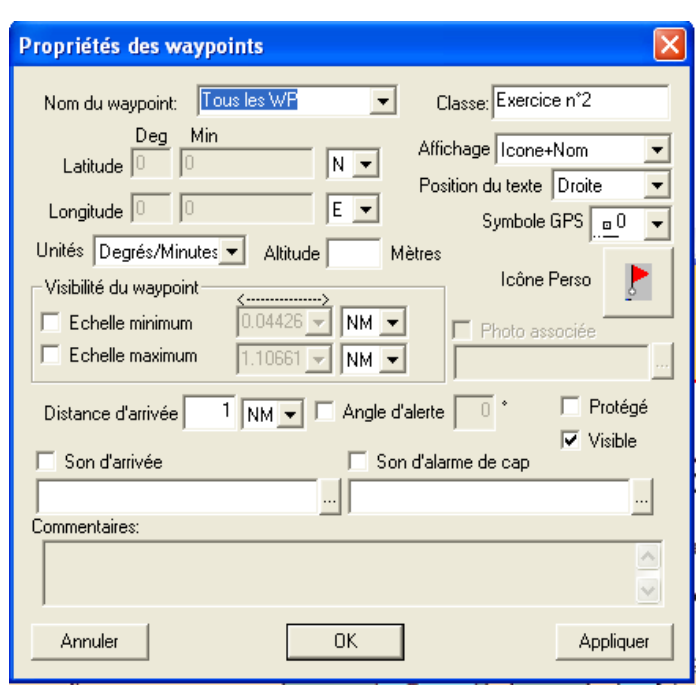

#### <span id="page-25-0"></span>**6.5 Propriétés des traces**

Vous pouvez consulter les propriétés des traces à travers le menu contextuel en cliquant dessus avec le bouton droit de la souris dans la fenêtre principale ou la fenêtre objets. La fenêtre de dialogue suivante apparaît :

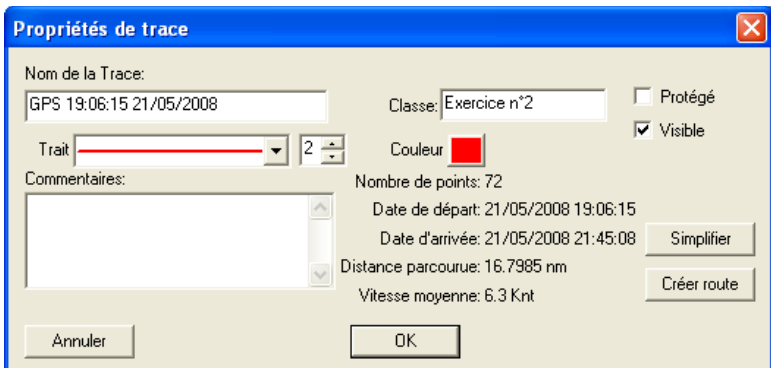

Outre les informations générales sur la trace, vous pouvez simplifier cette trace pour l'alléger, ou créer une route à partir de celle-ci (utile essentiellement en conditions réelles avec ScanNav).

La simplification se fait en fonction de plusieurs critères : changement de cap, distance parcourue et temps écoulé.

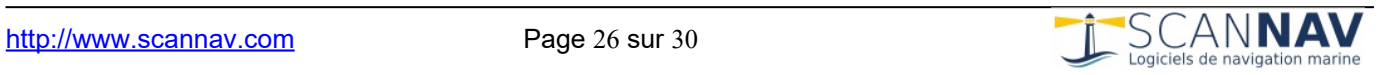

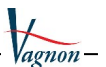

# <span id="page-26-2"></span>**7 Divers**

#### <span id="page-26-1"></span>**7.1 Simulateur NMEA**

En cliquant sur ce bouton, une fenêtre de dialogue apparaît, vous permettant d'activer le simulateur et de modifier ses paramètres.

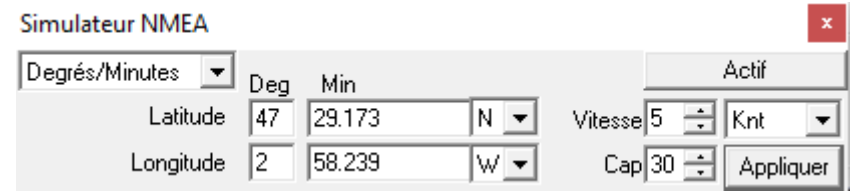

Entrez les paramètres (position, cap et vitesse) désirés, et appuyez sur le bouton « Actif » pour mettre le simulateur en route. La position peut se renseigner en Degrés, Degrés/Minutes et fractions de minutes, ou en Degrés/Minutes/Secondes. La vitesse en nœuds ou en kilomètres/heure, et le cap en degrés.

Lorsque le simulateur est actif (bouton « Actif » enfoncé), vous ne pouvez pas modifier la position par les champs texte, celle-ci étant mise à jour automatiquement par le logiciel. Pour modifier la vitesse et le cap, entrez les valeurs souhaitées et cliquez sur le bouton « Appliquer ».

Vous pouvez positionner le bateau rapidement sur un point de la carte en double-cliquant à l'écran (l'outil courant doit être « Distances et relèvements »).

**Note :** à chaque fois que vous désactivez et réactivez le simulateur, une nouvelle trace est créée automatiquement. Cette trace est gérée automatiquement par le simulateur qui crée des points réguliers et y sauvegarde les informations vitales comme la date pour pouvoir par la suite créer un journal automatique. Toutes les informations sont conservées dans les traces, et peuvent être consultées et sauvegardées dans la fenêtre objets.

#### **7.2 Grille**

<span id="page-26-0"></span>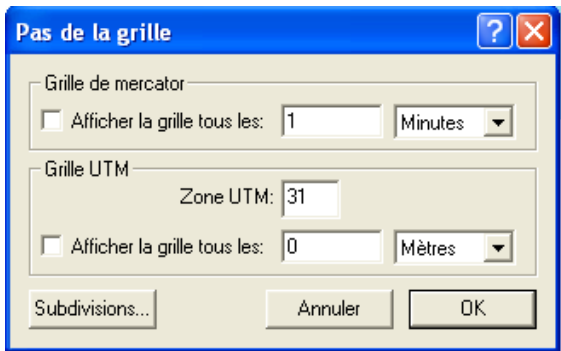

Vous pouvez définir si vous souhaitez afficher une grille Mercator ou une Grille UTM (ou les 2), et définir son espacement. Vous pouvez également avoir rapidement accès à cette possibilité avec l'entrée « Grille » du menu « Option » ou le raccourci clavier « Ctrl + g ».

Le bouton « Subdivisions » permet d'afficher en plus de la grille des graduations divisant cette grille sur les bords de l'écran (ou de la feuille lors d'impressions), pour plus de

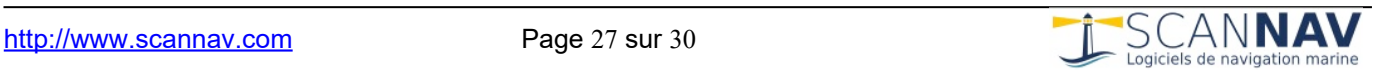

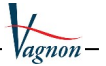

précision. Le dialogue suivant s'ouvre sur l'action de ce bouton. Il permet de choisir le nombre d'intervalle de ces graduations, leurs tailles en pixels écran, ainsi que le ou les bords sur lesquels vous voulez les voir apparaître.

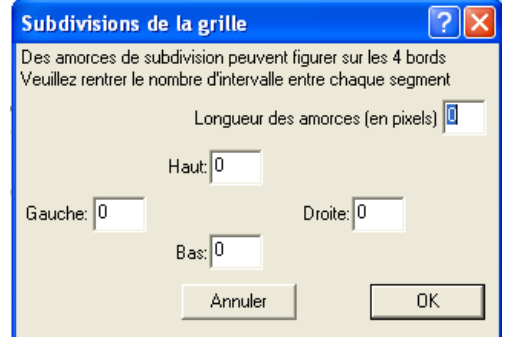

### <span id="page-27-1"></span>**7.3 Infobulles**

Lorsque ce bouton est enfoncé, des informations supplémentaires sur les objets sont affichées lorsque vous passez le curseur sur ceux-ci. Ces informations sont liées au type d'objets :

- **Relèvements :** position de l'amer et valeurs du relèvement vrai et magnétique, nom et commentaire.
- **Waypoints et Zones de danger :** nom et commentaire.
- **Routes :** nom et commentaire, distance totale, distance et cap de l'étape.
- **Traces :** nom et commentaire, date, cap et vitesse fond instantanés.
- **Notes :** nom et commentaire.

### <span id="page-27-0"></span>**7.4 Ligne de foi**

Cette option vous permet de paramétrer une série d'indicateurs affichés autour du bateau.

**Ligne de foi :** quand cette option est cochée, une ligne est dessinée dans l'axe du bateau.

**Épaisseur :** permet de choisir l'épaisseur en pixels de la ligne de foi.

**Cercle d'incertitude :** quand cette option est cochée, un cercle est dessiné autour du bateau. Le rayon de ce cercle peut être choisi en différentes unités (miles nautiques (NM), kilomètres (KM), ou mètres (M).

**Graduations temps :** quand cette option est cochée, la ligne de foi est graduée en fonction de la vitesse courante du bateau. Par exemple, si vous rentrez 10 dans le champ de saisie associé, la première graduation sera là où le bateau sera dans 10 minutes, la 2<sup>e</sup> dans 20 minutes, etc. Le premier segment de la ligne de foi sera par ailleurs plus épaisse.

**Graduation distance :** cette option est similaire à la précédente, sauf que la graduation sera effectuée selon une distance fixe plutôt que la vitesse.

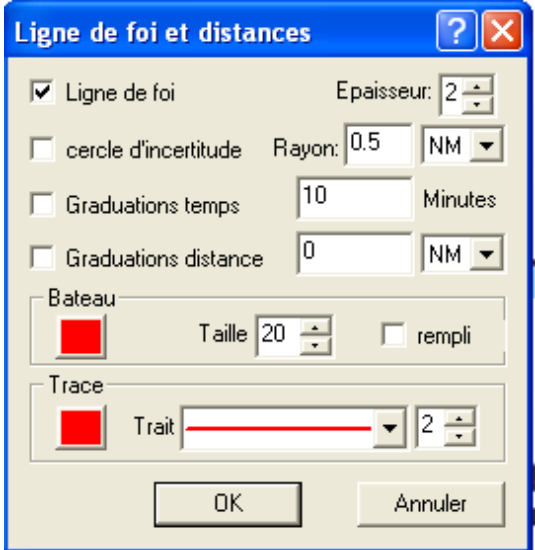

Les 2 options de graduation sont exclusives. Vous ne pouvez en activer qu'une seule des deux à la fois.

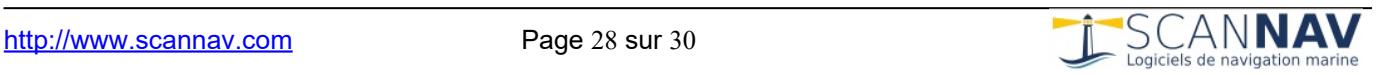

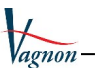

### <span id="page-28-1"></span>**7.5 Cacher zone non navigable**

La carte comprend un cadre ou sont imprimés les repères latitudes / longitudes. Pour les exercices, il est recommandé de laisser ce cadre visible pour bien se familiariser avec tous les éléments des la carte. Vous pourrez ainsi en utilisant le curseur « logiciel » (croix ligne horizontale et verticale) vérifier les positions sur les bords de la carte comme avec une règle. Ces cadres sont normalement cachés en utilisation avec ScanNav qui gère automatiquement un jeu plus important de cartes dans la bibliothèque de cartes. Le mode « Seamless » permet ainsi d'ajuster automatiquement les cartes adjacentes afin qu'il y ait une continuité entre les cartes, et qu'une zone utile ne soit pas cachée par le cadre d'une autre carte adjacente.

#### <span id="page-28-0"></span>**7.6 Curseur et Règle du pouce**

Le curseur déplacé à l'écran par la souris peut prendre plusieurs aspects. Le curseur logiciel consiste en 2 lignes, une verticale et une horizontale de la taille de l'écran et permettant de faire des alignements verticaux et horizontaux, faisant ainsi office de règle pour lire une position à partir des cadres des cartes.

**La « Règle du pouce »** permet de visualiser à l'écran un cercle de diamètre variable en fonction de la carte disponible et l'échelle de zoom, permettant de représenter une marge de sécurité (voi[r l'article du SHOM sur Les précautions d'emploi relatives au GPS](http://www.shom.fr/fr_page/fr_act_cartographie/precaution.htm) dont voici un extrait :

« Une marge de sécurité à prendre : la règle du pouce (1) – De façon générale, le navigateur prend deux marges de sécurité, l'une verticale que l'on appelle couramment le pied de pilote, l'autre horizontale qui consiste à passer à une distance suffisante des dangers immergés. L'utilisateur du GPS devra continuer à prendre ces deux marges, et pour la seconde appliquer la règle du pouce : il tracera, chaque fois que possible, sa route de façon à passer à plus d'un pouce des dangers immergés, à l'échelle de la carte dont il se sert – Cette règle est un peu sévère dans les approches portuaires qui ont fait l'objet de levés récents. Dans ces zones, le navigateur sera en mesure de profiter pleinement et lucidement de la précision du GPS. »

Le « pouce » s'active / désactive via le menu « Option » -> « Curseur » -> « Règle du pouce » qui ouvre une fenêtre de dialogue permettant de paramétrer le rayon du pouce virtuel, et son type d'affichage (cercle rempli ou non).

La mesure du rayon est exprimée en centimètres relativement à la carte papier imprimée à son échelle d'origine. À l'écran, le cercle sera donc plus ou moins grand en fonction du niveau de zoom sur la carte.

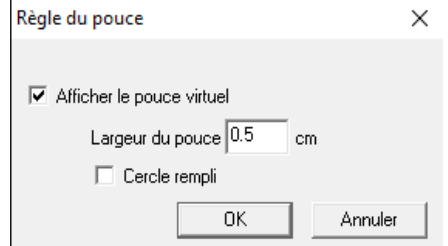

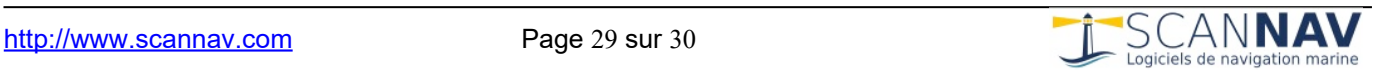

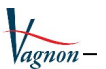

#### <span id="page-29-0"></span>**7.7 Système géodésique de travail**

Le système géodésique (noté souvent « datum ») est un paramètre essentiel à prendre en compte surtout à l'ère du GPS.

Le GPS utilise le système géodésique universel WGS-84 qui est valide pour la totalité du globe. Les nouvelles cartes utilisent également ce système géodésique, mais beaucoup de cartes moins récentes utilisent encore le système géodésique « European 1950 » (également appelé ED-50) utilisé à l'époque des relèvements. C'est notamment le cas de la carte FR9999 utilisée pour le permis hauturier. Une même position latitude / longitude exprimée dans chacun de ces système géodésique correspondra à 2 points éloignés d'environ 150 m. Il est donc très important de prendre en compte les informations à ce sujet présentes dans le cartouche de la carte pour éviter les erreurs lors de reports de positions GPS.

Le *TP Vagnon Permis hauturier* vous permet de comprendre ce paramètre et vous exercer en le positionnement à différentes valeurs. Vous verrez ainsi qu'un même point géographique correspond à des Latitudes/Longitudes différentes en fonction du système géodésique positionné.

Le choix du système géodésique se fait depuis le menu « Options ». Vous avez ainsi accès non seulement aux systèmes géodésiques WGS-84 et ED-50 utilisés dans nos régions, mais également à toute la liste des différents systèmes géodésiques utilisés mondialement, avec les détails des paramètres les composant.

Un bon exercice consiste afficher la grille en superposition à la carte et de changer de système géodésique :

- En ED-50, la grille doit se superposer à la grille imprimée sur la carte qui est elle-même en ED50.
- En WGS-84, la grille sera décalée d'environ 150 m vers le NE. Il ne s'agit pas d'un défaut, mais d'une différence de référence induisant ce décalage.

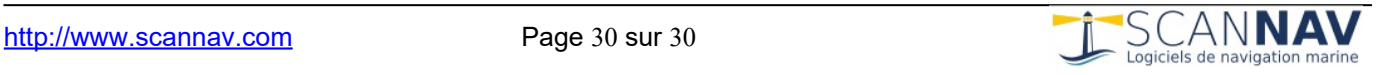